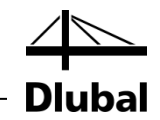

Версия Февраль 2012

# **Программа**

# RFEM 5

# Вводный пример

Все права, включая права на перевод, защищены.

Без письменного согласия компании DLUBAL SOFTWARE не разрешается распространять каким-либо способом данное описание программы и отдельные его части.

#### **© Dlubal Software GmbH Am Zellweg 2 D-93464 Tiefenbach**

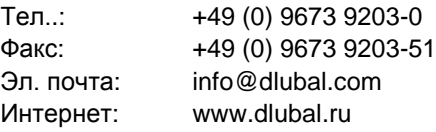

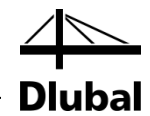

# Содержание

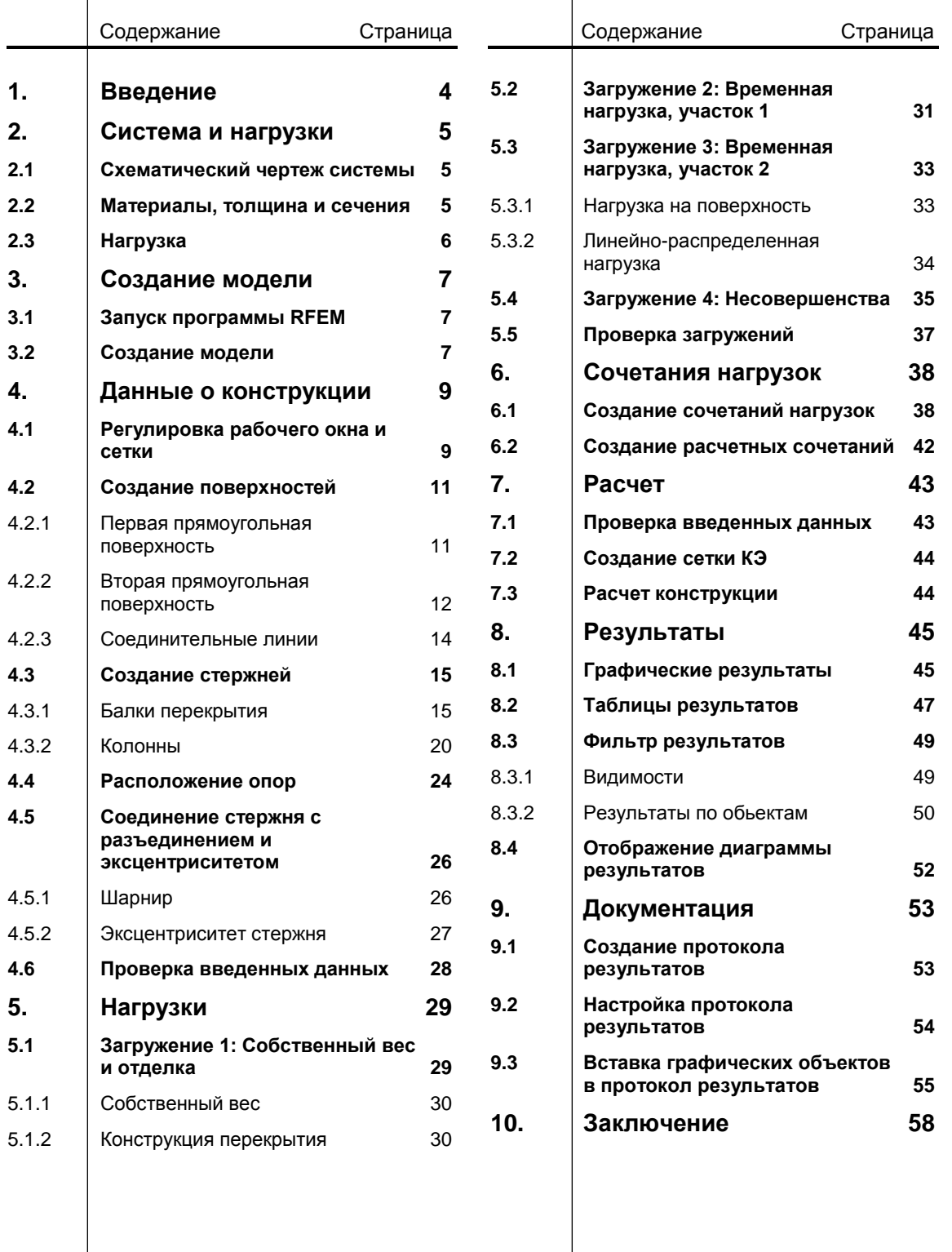

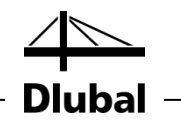

# <span id="page-3-0"></span>1. Введение

На основе данного вводного примера мы хотим познакомить вас с наиболее важными особенностями программы RFEM. Часто существует несколько вариантов действий для достижения поставленных вами целей. В зависимости от ситуации и ваших предпочтений, вы можете в целях обучения поработать в программе, чтобы узнать больше о её возможностях. На этом простом примере мы хотим предложить вам протестировать полезные функций программы RFEM.

Вы будете моделировать плиту перекрытия, поддерживаемую колоннами включая две балки перекрытия. Затем вы рассчитаете конструкцию, в соответствии с линейно-статическим анализом и анализом второго порядка, принимая во внимание следующие расчетные варианты нагрузки: собственный вес с отделкой, временную нагрузку и отклонение.

Вы сможете ввести, рассчитать и оценить вводный пример даже учитывая ограничения демо-версии программы - не более 2 поверхностей и 12 стержней. Таким образом, как вы понимаете, модель соответствует требованиям реальных строительных проектов только до некоторой степени. С помощью представленных возможностей мы хотим показать, какими способами можно определить конструктивные объекты и объекты нагрузки.

$$
\mathbb{Q}
$$

Обратите внимание, что в демо-версии вы не сможете сохранить данные модели. Поэтому мы рекомендуем запастись необходимым временем для того, чтобы полностью выполнить пример (примерно около часа) и опробовать функции программы спокойно, без стресса. Тем не менее, вы можете прервать работу над моделью в демо-версии при условии, что вы не закрыли программу RFEM: Если вы хотите сделать перерыв - не выключайте компьютер, а просто переведите его в режим ожидания.

Проще всего вводить данные с помощью двух экранов, или же вы можете распечатать описание, чтобы не переходить постоянно между окнами с PDF файлом и таблицей ввода RFEM.

Описываемые в тексте руководства **кнопки** представлены в квадратных скобках, как, например, [Применить]. Одновременно они показаны на полях слева. В дополнение, **выражения**, используемые в диалоговых окнах, таблицах и меню выделены *курсивом* для объяснения поясняющей информации. Обязательный ввод обозначен **жирным** шрифтом.

Вы можете найти описание функций программы в руководстве по программе RFEM, которое можно загрузить с веб-сайта Dlubal [www.dlubal.ru/skachat](http://www.dlubal.ru/skachat-instrukcii.aspx)[instrukcii.aspx](http://www.dlubal.ru/skachat-instrukcii.aspx)**.**

Файл **RFEM-Example-06.rf5**, содержащий данные о модели для следующего примера, можно найти в проекте *Примеры*, который был автоматически создан во время установки. Тем не менее, для первого знакомства с RFEM, мы рекомендуем ввести модель вручную. Если у вас нет для этого достаточного количества времени, вы также можете посмотреть обучающее видео на нашем веб-сайте [www.dlubal.ru/video-rfem.aspx](http://www.dlubal.ru/video-rfem.aspx)**.**

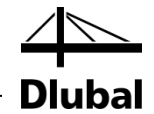

# <span id="page-4-0"></span>2. Конструкция и нагрузки

# 2.1 Схема конструкции

<span id="page-4-1"></span>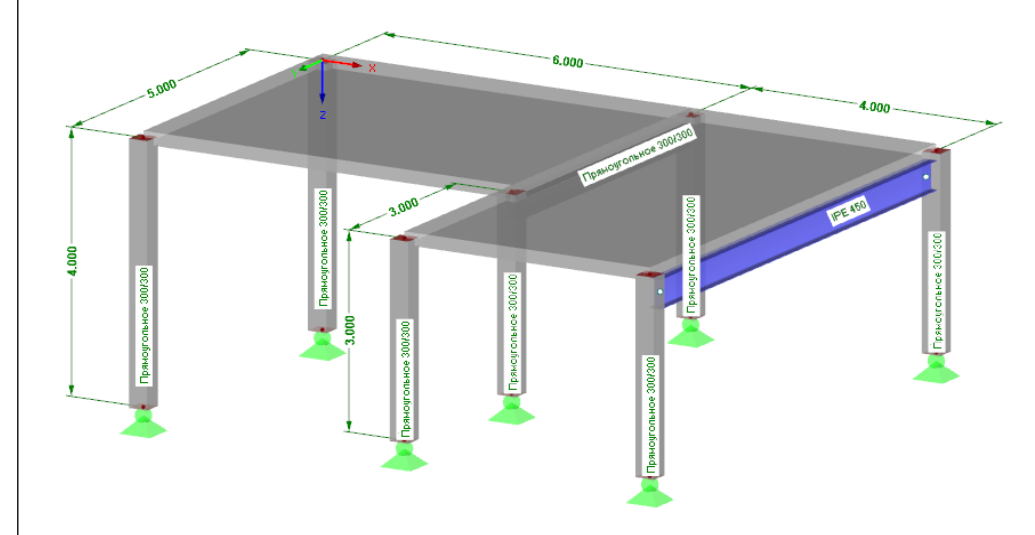

#### Рис. 2.1: Схема конструкции

Железобетонное перекрытие состоит из двух сплошных плит перекрытия с балкой перекрытия, изготовленной из железобетона и другой балкой перекрытия, изготовленной из стали. Конструкция опирается на колонны, которые устойчивы на изгиб и интегрированы в плиту.

Как упомянуто выше, модель представляет собой "абстрактную" конструкцию, которая может быть также рассчитана в демо-версии, функции которой ограничены максимально двумя поверхностями и двенадцатью стержнями.

# <span id="page-4-2"></span>2.2 Материалы, толщина и сечения

Вы будете использовать бетон C30/37 и сталь S 235 в качестве материалов.

Толщина пола - 20 см. Бетонные колонны и балка перекрытия состоят из квадратных сечений с длиной стороны 30 см. Для стальной балки используйте сечение IPE 450.

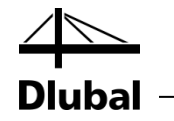

# <span id="page-5-0"></span>2.3 Нагрузки

#### **Загружение 1: собственный вес и отделка (постоянная нагрузка)**

Первая нагрузка состоит из собственного веса конструкции вместе с конструкцией пола и прилагается с 0.75 кН/м<sup>2</sup>. Нет необходимости рассчитывать собственный вес вручную. Программа RFEM рассчитает вес автоматически на основе заданных материалов, толщины поверхности и сечений.

#### **Загружение 2: временная нагрузка, участок 1**

Поверхность перекрытия представляет внутреннюю площадь категории A2 с временной нагрузкой 1,5 кН/м<sup>2</sup>. Нагрузка применяется в двух различных расчетных вариантах нагрузки для того, чтобы определить эффект влияния непрерывности.

#### **Загружение 3: временная нагрузка, участок 2**

Временная нагрузка 1.5 кН/м<sup>2</sup> применятся также ко второму участку. Кроме того, вертикально действующая линейная нагрузка 5,0 кН/м, учитывается на краю перекрытия, представляя, таким образом, нагрузку, обусловленную конструкцией балкона.

#### **Загружения 4: несовершенства**

Часто необходимо принимать во внимание несовершенства, например, в соответствии с Еврокодом 2. Наклоны и предварительные изгибы учитываются в отдельном загружении. Таким образом, можно указать отдельные частичные коэффициенты надежности, при сочетании нагрузки с другими воздействиями.

Наклон упрощен для всех колонн, на основе допущения, что  $\varphi_0 = 1/200$  в направлении обратном Y. В соответствии с Еврокодом 2 нет необходимости рассматривать предварительные изгибы.

<span id="page-6-2"></span><span id="page-6-1"></span>**Dlubal RFE**  $5.xx$ 

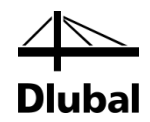

# <span id="page-6-0"></span>3. Создание модели

# 3.1 Запуск программы RFEM

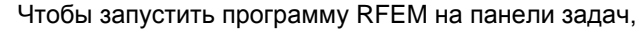

выберите **Начало**, укажите на **Все программы** и **Dlubal**, а затем выберите **Dlubal RFEM 5.xx**

или дважды щелкните на значке **Dlubal RFEM 5.xx** на рабочем столе компьютера.

# 3.2 Создание модели

Откроется рабочее окно программы RFEM с диалоговым окном, которое показано ниже. Здесь нам необходимо ввести исходные данные для новой модели.

Если программа RFEM уже отображает модель, закройте ее с помощью **Закрыть** в меню **Файл.** Затем откройте диалоговое окно *Основные данные* с пункта меню **Новый** в меню **Файл.** 

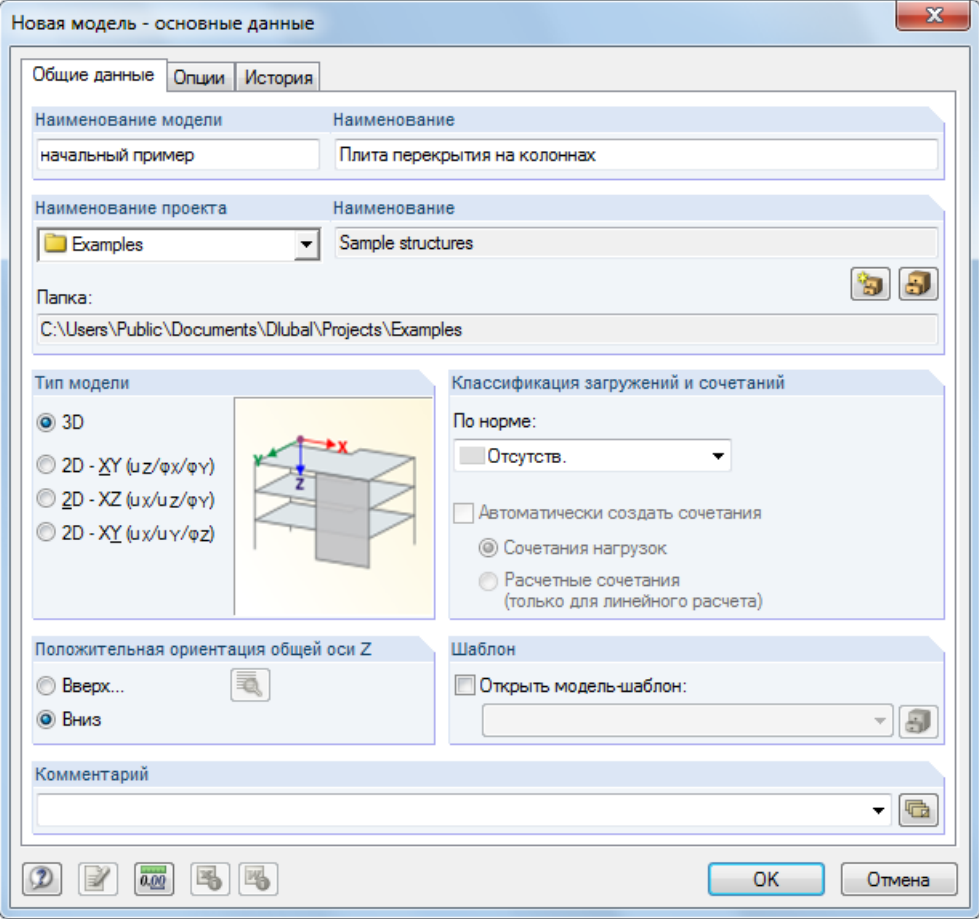

Рис. 3.1: Диалоговое окно *Новая модель - основные данные*

Напечатайте **Вводный пример** в поле ввода *Наименование модели*. Справа, введите **Плита перекрытия на колоннах** в поле ввода *Наименование*. Вы всегда должны вводить *Наименование модели*, так как оно определяет название файла программы RFEM. Поле *Наименование*, при желании, можно не заполнять.

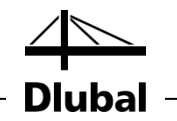

В поле ввода *Наименование проекта*, необходимо выбрать **Примеры** из списка, в случае если наименование проекта не было указано по умолчанию. *Наименование* проекта и соответствующая *Папка* отображаются автоматически.

В части диалогового окна *Тип модели*, предустановленна опция **3D** . Данная настройка позволяет произвести пространственное моделирование. Также оставьте настройку по умолчанию **Вниз** для *Положительной ориентации общей оси Z*.

Таким образом, вы определили основные данные для модели. Диалоговое окно можно закрыть с помощью кнопки [ОК].

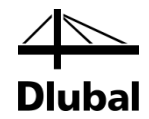

# <span id="page-8-0"></span>4. Данные о конструкции

# 4.1 Регулировка рабочего окна и сетки

На экране изображено пустое рабочее окно программы RFEM.

#### **Вид**

Сначала, нажмите кнопку [Развернуть] в заголовке окна, чтобы развернуть рабочее окно на весь экран. В рабочей области изображены оси координат с глобальными направлениями X, Y и Z.

Для изменения положения осей координат, нажмите кнопку [Переместить, Приблизить, Повернуть] на панели инструментов выше. Указатель превратится в руку-указатель. Теперь вы можете расположить рабочую область в желаемом месте на экране, перемещая указатель и одновременно удерживая левую кнопку мыши.

Кроме того, можно использовать руку-указатель, чтобы увеличить или повернуть изображение:

- Приближение: Переместите указатель, удерживая кнопку [Shift].
- Поворот: Переместите указатель, удерживая кнопку [Ctrl].

Существует несколько способов, чтобы выйти из данной функции:

- Нажмите кнопку ещё раз.
- Нажмите кнопку [Esc] на клавиатуре.
- Щелкните правой кнопкой мыши в рабочей области.

#### **Функции мыши**

Функции мыши соответствуют общепринятым стандартам приложений Windows. Чтобы выбрать объект для дальнейшего редактирования, щелкните по нему один раз **левой** кнопкой мыши. Дважды щелкните на объекте, если вы хотите открыть соответствующее диалоговое окно для его редактирования.

Если кликнуть на объект **правой** кнопкой мыши, появится контекстное меню с командами и функциями, которые соответствуют объекту.

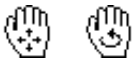

Для того чтобы изменить размер отображаемой модели, воспользуйтесь **колесиком** мыши. Удерживая нажатым колесико мыши, вы можете напрямую перемещать модель. Нажимая дополнительно на клавишу [Ctrl], можно вращать конструкцию. Вращение конструкции также можно осуществить с помощью колесика мыши, удерживая при этом правую клавишу мыши. Символы указателя, изображенные слева, показывают выбранную функцию.

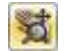

<span id="page-8-1"></span> $\Box$ 

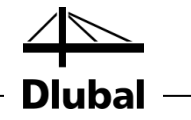

#### **Сетка**

Сетка представлена на заднем фоне рабочей области. В диалоговом окне *Рабочая плоскость и сетка/фиксация*, можно настроить расстояние между точками сетки. Чтобы открыть диалоговое окно, воспользуйтесь кнопкой [Параметры рабочей плоскости].

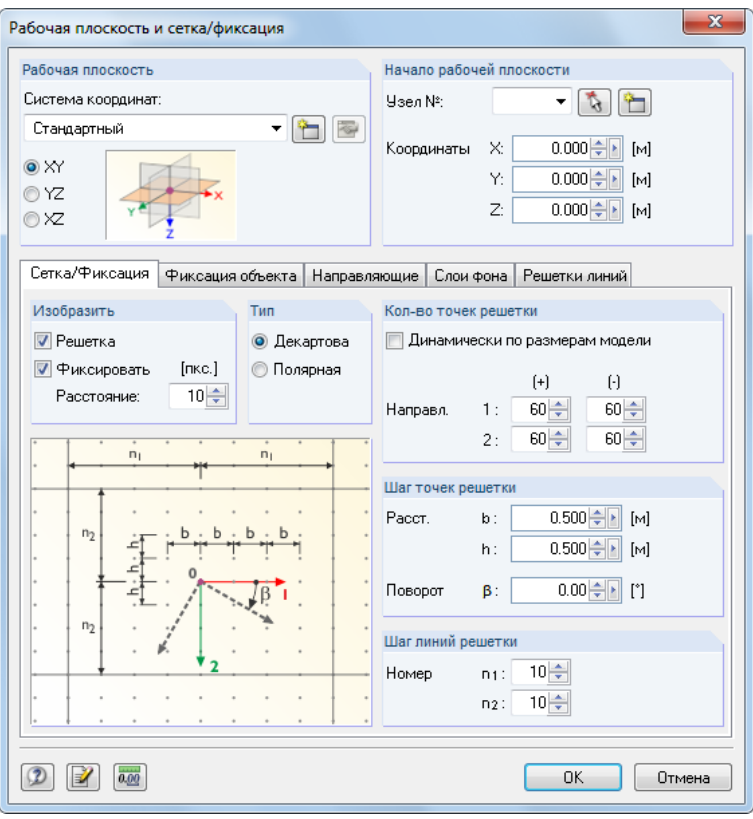

Рис. 4.1: Диалоговое окно *Рабочая плоскость и сетка/фиксация*

**ФИКСАЦИЯ СЕТКА** 

Для ввода данных о точках сетки, очень важно, чтобы были активированы контрольные поля *ФИКСАЦИЯ* и *СЕТКА*. Таким образом, будет видна сетка и точки будут зафиксированы на сетке при щелчках мышью.

#### **Рабочая плоскость**

Плоскость XY установлена по умолчанию как рабочая плоскость. При использовании этой настройки все графически введенные объекты будут созданы в горизонтальной плоскости. Эта плоскость не имеет значения при вводе данных в диалоговых окнах или таблицах.

Настройки по умолчанию подходят для нашего примера. Закройте диалоговое окно с помощью кнопки [OK] и начните работу с ввода данных по модели.

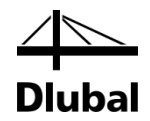

# <span id="page-10-0"></span>4.2 Создание поверхностей

Сначала можно определить угловые узлы для соединения их с линиями, которые затем вы сможете использовать для создания поверхности перекрытия. Но в данном примере вы будете использовать прямой графический ввод линий и поверхностей.

Вы можете определить потолок как непрерывную поверхность с помощью контуров. Но перекрытие также можно представить с помощью двух прямоугольных поверхностей, которые жестко соединены в общую линию. Второй способ моделирования позволяет легче применять нагрузки на двух участках.

# **4.2.1 Первая прямоугольная поверхность**

Для того чтобы быстро создать прямоугольные плиты,

выберите **Данные о модели** в меню **Вставить**, после этого укажите на **Поверхности**, **Плоскость** и **Графически**, и выберите **Прямоугольник**,

или воспользуйтесь соответствующей кнопкой раскрытия списка для выбора плоских поверхностей. Нажмите кнопку со стрелкой [▼], чтобы открыть выпадающее меню, которое предлагает на выбор геометрии поверхности.

С помощью меню [Прямоугольный] можно напрямую задать плиту. Соответствующие узлы и линии будут созданы автоматически.

После выбора этой функции откроется диалоговое окно *Новая прямоугольная поверхность*.

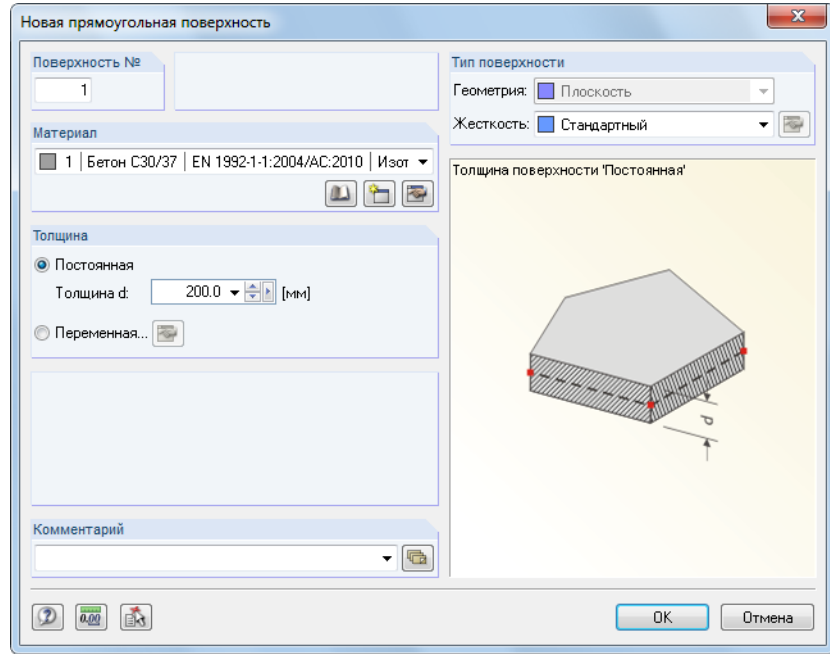

Рис. 4.2: Диалоговое окно *Новая прямоугольная поверхность*

Полю *Поверхность №* новой прямоугольной плиты присваивается номер *1*. Нет необходимости изменять этот номер.

 $\mathbf{u}$ 

÷

В качестве *Материала* предустановлен *Бетон C30/37* в соответствии с EN 1992-1- 1. Если вы хотите использовать другой материал, необходимо его выбрать с помощью кнопки [Импорт нового материала из базы данных материалов].

*Толщина* поверхности является *Постоянной*. Вы можете увеличить значение *d* до **200** мм с помощью счетчика или прямого ввода.

<span id="page-10-1"></span>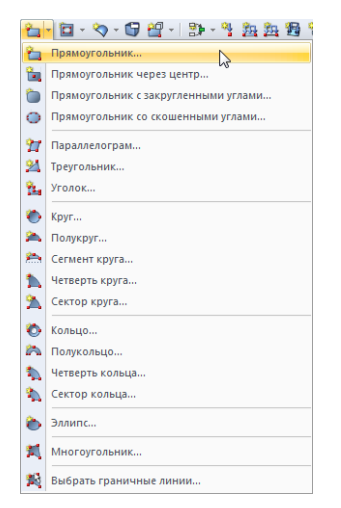

#### Кнопка раскрытия списка для плоских поверхностей

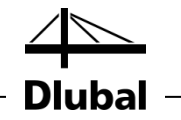

В разделе диалогового окна *Тип поверхности Жесткость* предустановленна как *Стандартная*.

Закройте диалоговое окно с помощью кнопки [OK] и начните графический ввод плиты.

Задание поверхности можно упростить, если установить вид в направлении Z (вид сверху) с помощью кнопки, показанной слева. На режим ввода это не повлияет.

Чтобы определить первый угол, щелкните левой кнопкой мыши на **начало координат** (координаты X/Y/Z **0.000/0.000/0.000**). Текущие координаты указателя отображаются рядом с сеткой.

После этого необходимо определить противоположный угол плиты, щелкнув на точку сетки с координатами X/Y/Z **6.000/5.000/0.000**.

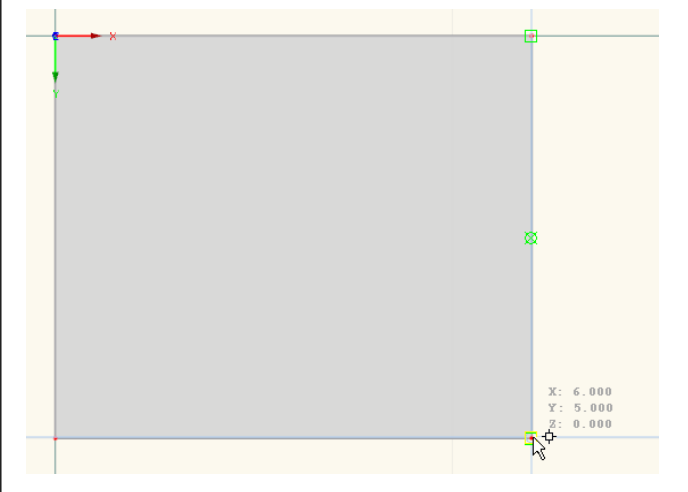

Рис. 4.3: Прямоугольная поверхность 1

Программа RFEM создает четыре узла, четыре линии и одну поверхность.

### <span id="page-11-0"></span>**4.2.2 Вторая прямоугольная поверхность**

Так как функция по-прежнему активна, вы можете сразу определить следующую поверхность.

Щелкните на узел **4** с координатами **6.000/0.000/0.000**, и потом выберите точки сетки с координатами **10.000/8.000/0.000**.

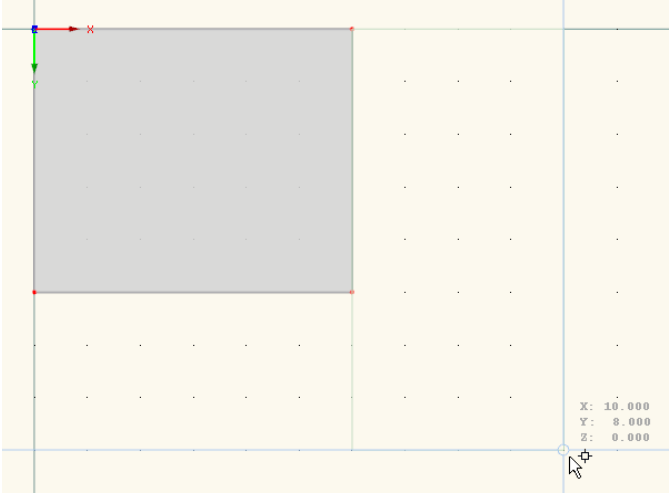

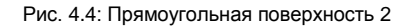

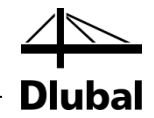

Так как вы больше не хотите создавать другие плиты, выйдете из режима ввода, нажав кнопку [Esc]. Также вы можете щелкнуть правой кнопкой мыши где-нибудь в пустой области рабочего окна.

#### **Изобразить нумерации**

 $\Rightarrow$ 

Если необходимо отобразить нумерацию узлов, линий и поверхностей, щелкните правой кнопкой мыши в пустом пространстве рабочего окна. После этого появится контекстное меню с полезными функциями. Активируйте *Нумерацию*.

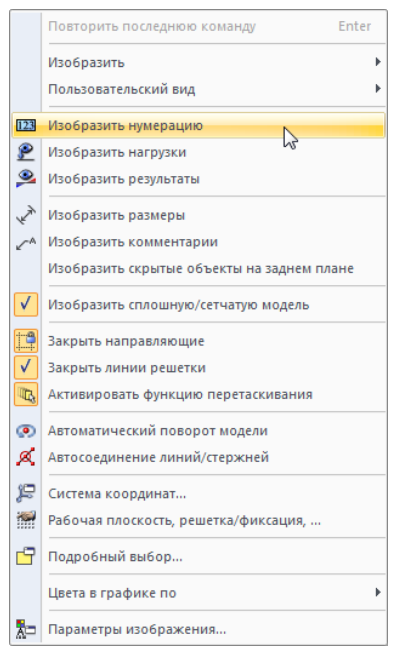

Вы можете использовать вкладку навигатора *Изобразить* для детальной проверки нумерации объектов.

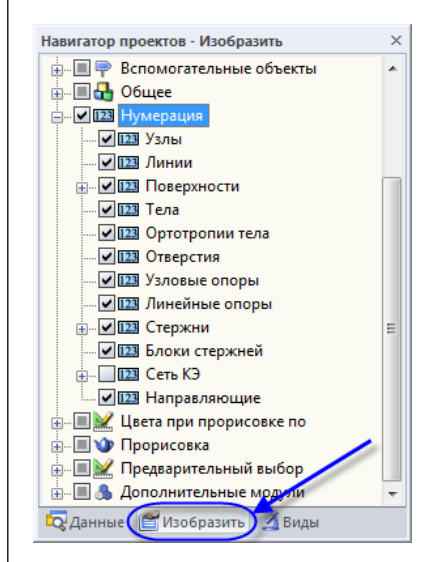

Рис. 4.6: Навигатор *Изобразить* для нумерации

Рис. 4.5: Изобразить нумерацию в контекстном меню

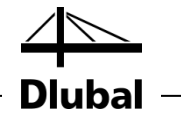

# **4.2.3 Соединительные линии**

При задании второй поверхности, граница была установлена на уже существующей линии, которая представляет собой линию соединения обеих поверхностей. Чтобы быстро её исправить,

выберите **Соединить линии/стержни** в меню **Инструменты**

или воспользуйтесь кнопкой панели инструментов, которая изображена слева.

После активации функции соединения, необходимо выделить указателем область по всей вводимой конструкции. Линии будут подогнаны автоматически.

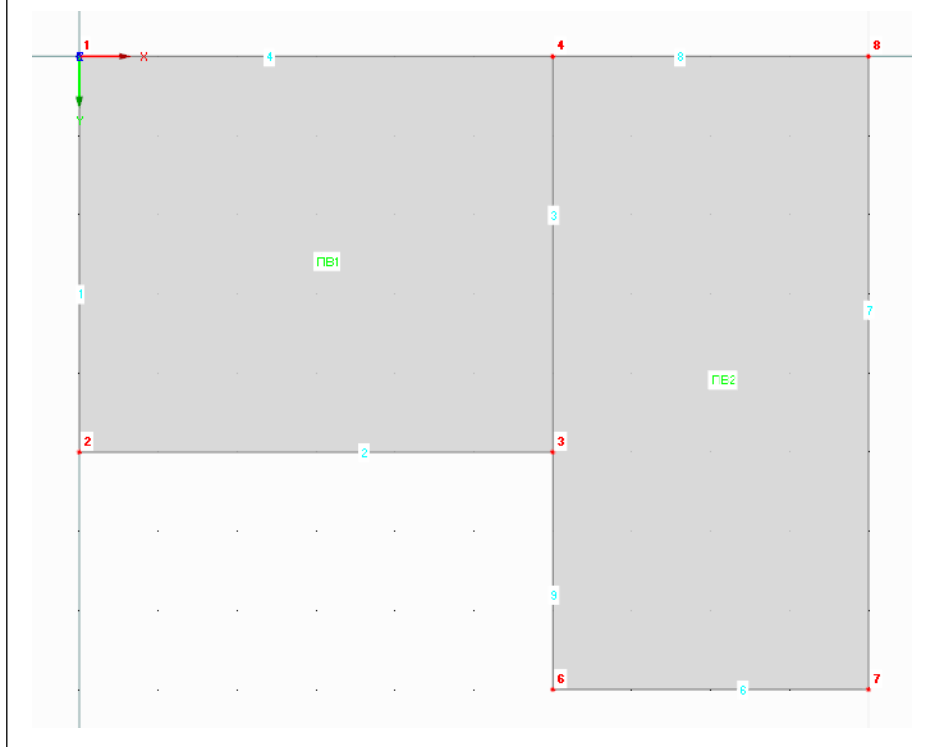

Рис. 4.7: Результат с подогнанными линиями

Закройте режим ввода с помощью кнопки [Esc] или щелкнув правой кнопкой мыши в пустой рабочей области.

<span id="page-13-0"></span>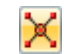

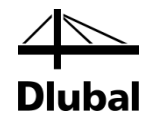

# <span id="page-14-0"></span>4.3 Создание стержней

## <span id="page-14-1"></span>**4.3.1 Балки перекрытия**

Укажите свойства стержней для линий 3 и 7, чтобы определить две балки перекрытия.

### **4.3.1.1 Стальная балка**

Диалоговое окно *Редактировать линию* можно открыть с помощью двойного щелчка по линии 7.

Перейдите на вторую вкладку *Стержень*, где выберите флажок с опцией *Возможный* (см. [Рис. 4.8\)](#page-14-2). После этого появится диалоговое окно *Новый стержень*.

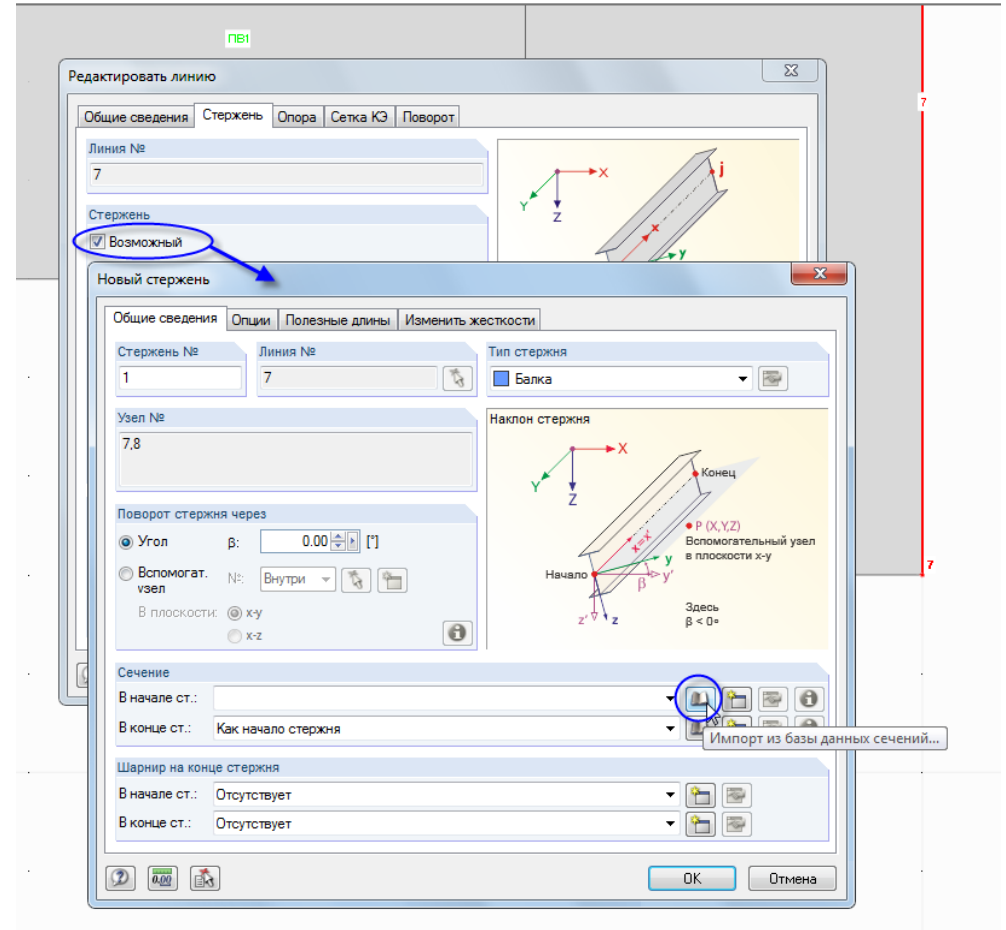

Рис. 4.8: Диалоговое окно *Новый стержень*

<span id="page-14-2"></span>ъ

Нет необходимости изменять настройки по умолчанию. Нужно всего лишь создать *Сечение*. Чтобы определить сечение в *Начале стержня*, щелкните на кнопку [Создать новое сечение в начале стержня].

IPE

После этого появится диалоговое окно *Новое сечение*. Нажмите кнопку [IPE] в верхней части диалогового окна. Откроется диалоговое окно *Прокатные профили - Двутавры*, в котором можно выбрать раздел **IPE 450** из таблицы профилей IPE (см. [Рис. 4.9\)](#page-15-0).

Для прокатных профилей программа RFEM назначает *2 - Сталь 235* в качестве *Материала*.

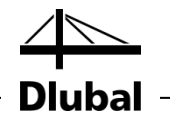

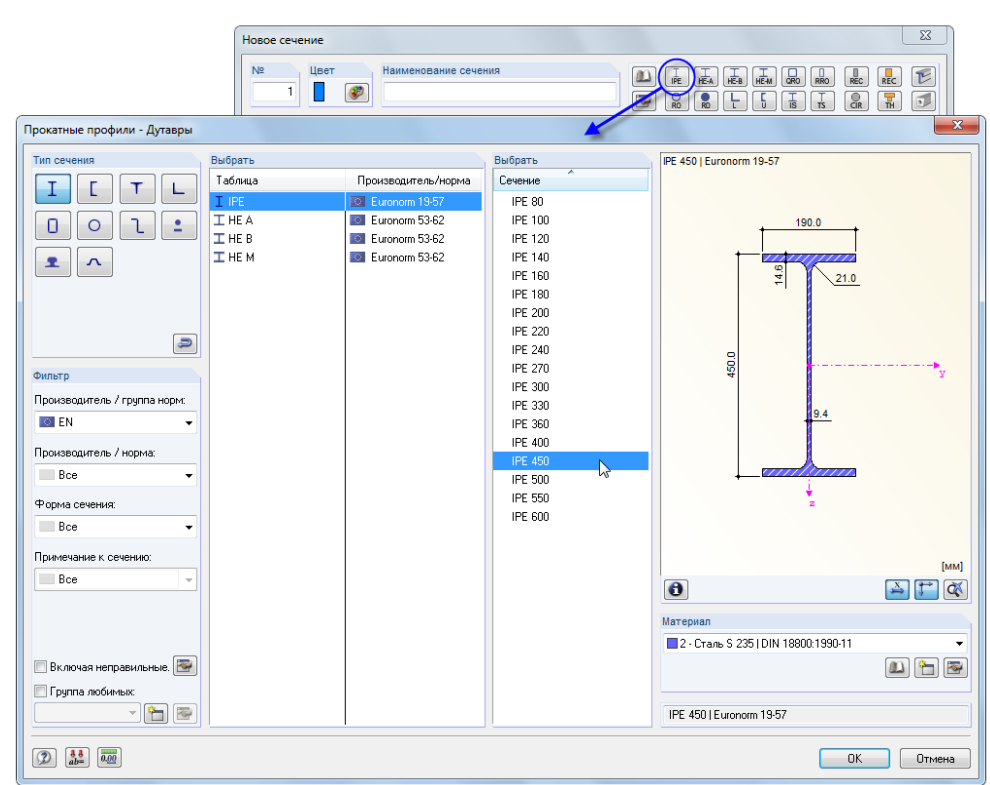

Нажмите [ОК], чтобы импортировать характеристики сечения в диалоговое окно *Новое сечение.*

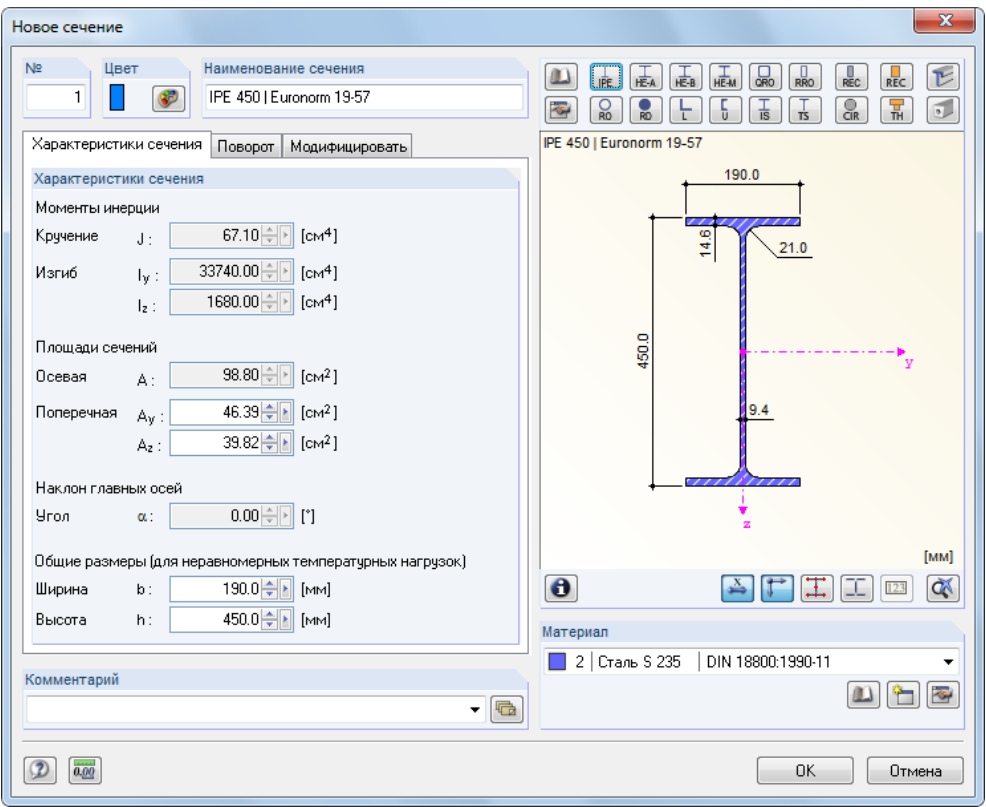

Рис. 4.10: Диалоговое окно *Новое сечение* с характеристиками сечения

<span id="page-15-0"></span>Рис. 4.9: Выбор профиля IPE 450

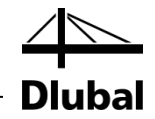

Нажмите [ОК] для возврата в первоначальное диалоговое окно *Новый стержень*. Теперь поле ввода *Начало стержня* показывает новое сечение. Закройте диалоговое окно с помощью [ОК]. Закройте диалоговое окно *Редактировать линию* также с помощью кнопки [ОК]. Стальная балка теперь отображается на краю перекрытия.

#### **4.3.1.2 Тавровые балки**

Балка перекрытия под потолком определяется таким же самым способом: Дважды щелкните по линии *3*, чтобы открыть диалоговое окно *Редактировать линию*. Во вкладке *Стержень* выберите опцию *Возможный* (см. [Рис. 4.8\)](#page-14-2).

#### **Определение сечения**

Откроется диалоговое окно *Новый стержень*. Для того, чтобы задать сечение в *Начале стержня*, ещё раз нажмите кнопку [Новый] (см. [Рис. 4.8\)](#page-14-2).

В верхней части диалогового окна *Новое сечение*, выберите большую таблицу сечений *REC* . Откроется диалоговое окно *Массивные сечения - Прямоугольное*, в котором будет можно задать ширину *b* и высоту *h* **300** мм.

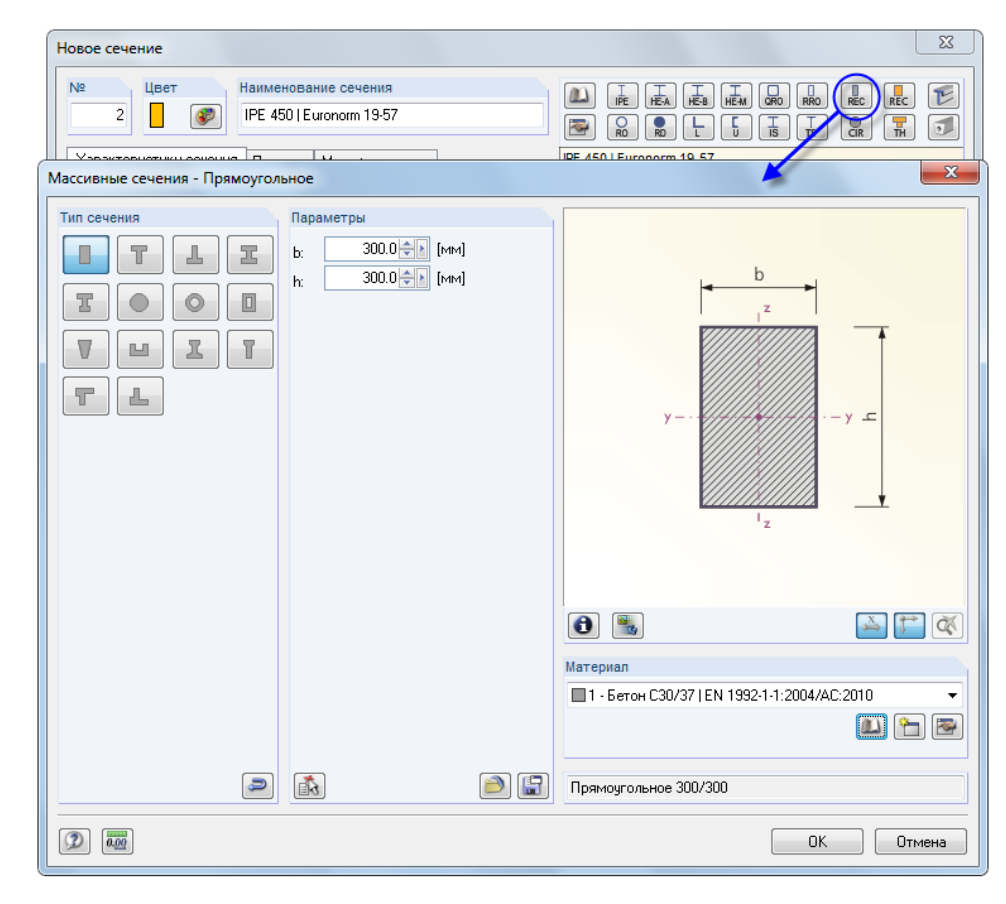

Рис. 4.11: Диалоговое окно *Массивные сечения - Прямоугольное*

Можно использовать кнопку [Информация], чтобы проверить свойства сечения.

Для сплошных сечений программа RFEM назначает номер *1 - Бетон C30/37* в качестве *Материала*.

Нажмите [ОК], чтобы импортировать характеристики сечения в диалоговое окно *Новое сечение.*

ᡨ

 $\bullet$ 

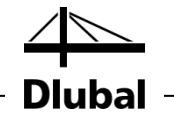

Нажмите [ОК] для возврата в первоначальное диалоговое окно *Новый стержень*. Теперь поле ввода *Начало стержня* показывает прямоугольное сечение.

#### **Задание ребра**

В программе RFEM балка перекрытия может быть смоделирована с помощью стержня типа *Ребро*. Необходимо всего лишь изменить *Тип стержня* в диалоговом окне *Новый стержень*: Выберите строку *Ребро* из списка.

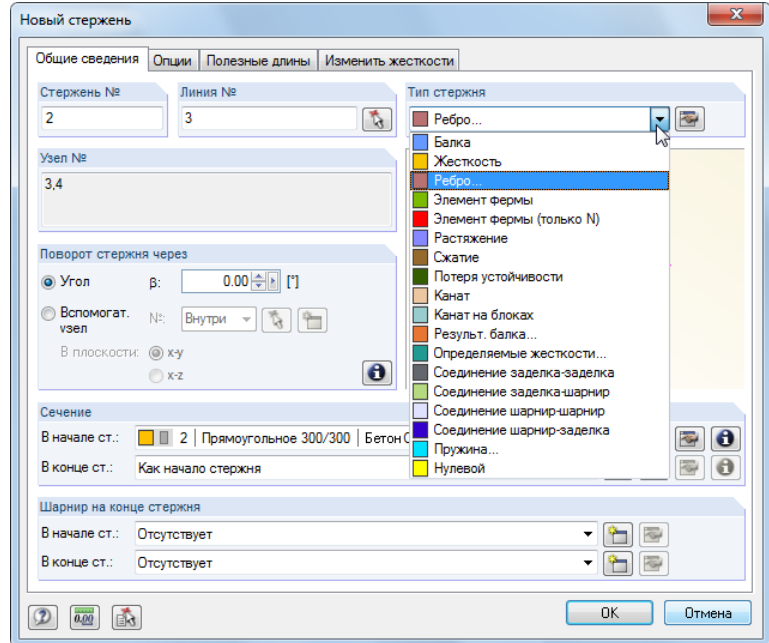

Рис. 4.12: Изменение типа стержня

 $\Rightarrow$ 

После этого, нажмите на кнопку [Исправить], расположенную вправо от списка, чтобы открыть диалоговое окно *Задать или исправить ребро*.

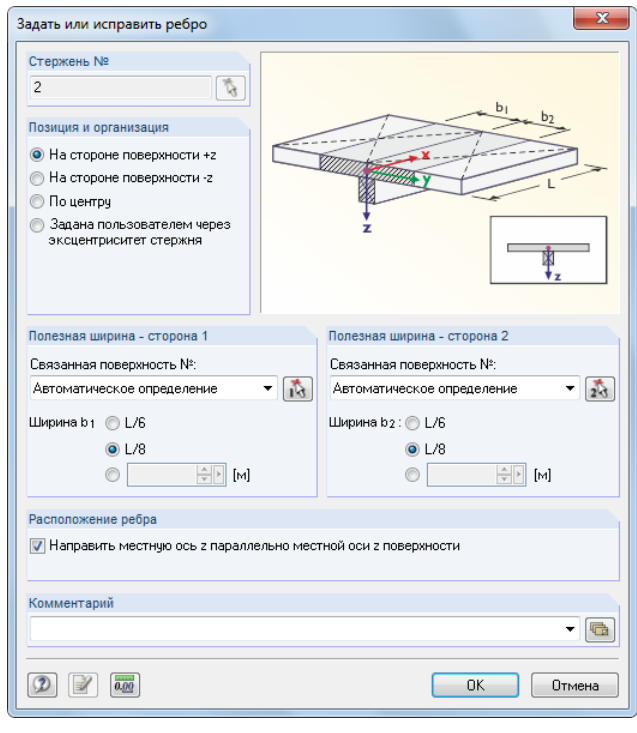

Рис. 4.13: Задание ребра

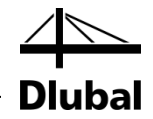

Задайте *Позицию и организацию* ребра **на стороне поверхности +z**. Она является нижней частью плиты перекрытия.

Для *Полезной ширины* необходимо указать **L/8** для обеих сторон. Программа RFEM найдет поверхности автоматически.

Закройте все диалоговые окна с помощью клавиши [OK] и проверьте результат в рабочем окне.

Воспользуйтесь кнопкой на панели инструментов, которая показана слева, чтобы

установить режим просмотра [Вид в изометрии] и отобразить модель в

#### **Изменение режима проекции**

графическом 3D представлении.

闻

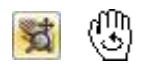

Чтобы настроить отображение, воспользуйтесь кнопками [Переместить, Приблизить, Повернуть] (см. "функции мыши" на странице [9\)](#page-8-1). Курсор превратится в руку-указатель. Дополнительно удерживая клавишу [Ctrl], можно движением указателя вращать конструкцию.

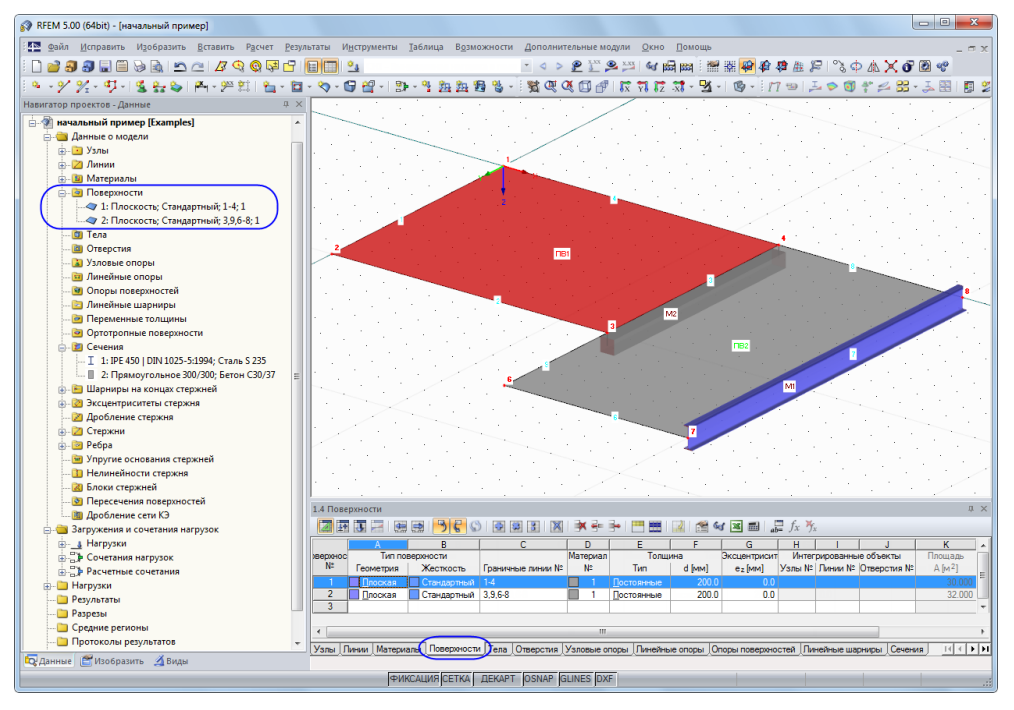

<span id="page-18-0"></span>Рис. 4.14: Модель в изометрическом режиме просмотра с навигатором и записями в таблице

#### **Проверка данных в навигаторе и в таблицах**

Все введенные объекты можно найти в дереве каталогов навигатора *Данные* и во вкладках таблицы. Записи в навигаторе можно открыть (как в Windows Explorer), нажав значок [+]. Для переключения между таблицами, щелкните отдельные вкладки таблицы.

Например, в записи навигатора *Поверхности* и в таблице 1.4 *Поверхности*, данные по обеим поверхностях введены в числовой форме (см. рисунок выше).

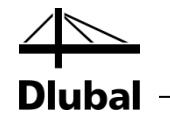

# <span id="page-19-0"></span>**4.3.2 Колонны**

Наиболее удобный способ создания колонн - это копирование узлов перекрытий вниз вместе с заданием отдельных параметров процесса копирования.

#### **Выбор узла**

ŕŦ

Сначала необходимо выбрать узлы, которые вы хотели бы скопировать. Чтобы открыть соответствующий диалог,

нажмите **Выбрать** в меню **Исправить**, и потом щелкните **Подробно**

или воспользуйтесь кнопкой на панели инструментов, которая изображена слева.

Диалоговое окно *Подробный выбор* предустанавливает категорию *Узлы*. Так как вы хотите выбрать *Все* узлы, можно подтвердить диалоговое окно, без каких-либо изменений, нажав на кнопку [ОК].

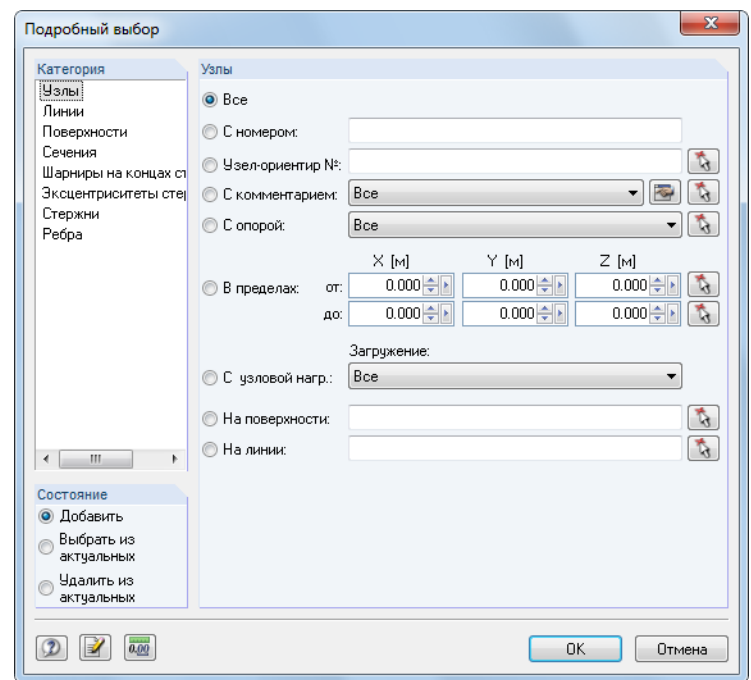

Рис. 4.15: Диалоговое окно *Подробный выбор*

Выбранные узлы теперь отображаются другим цветом. Желтый цвет предустановлен в качестве цвета выделения на черном фоне.

#### **Копирование узлов**

Воспользуйтесь кнопкой, которая изображена слева для того, чтобы открыть диалоговое окно *Переместить или копировать*.

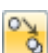

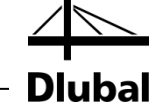

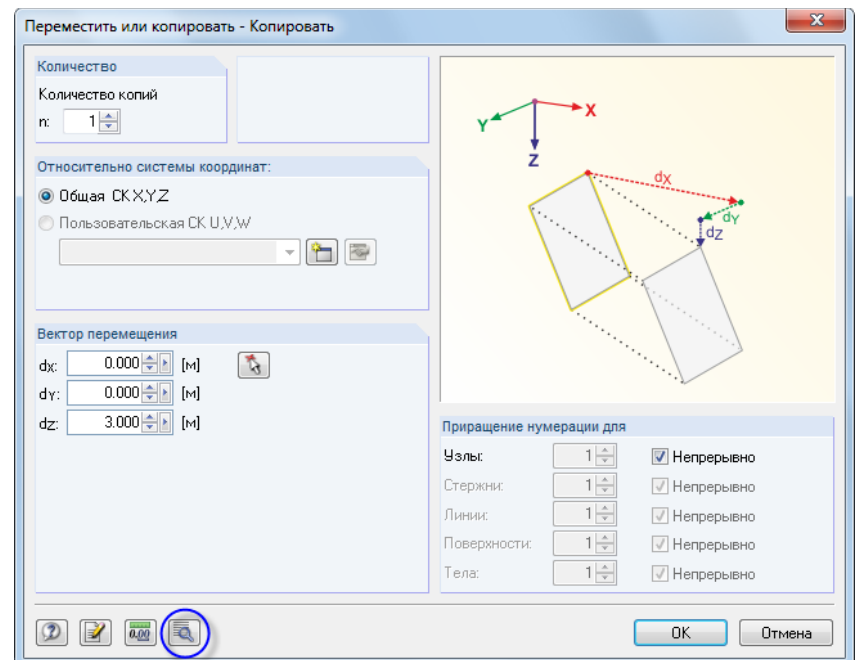

Рис. 4.16: Диалоговое окно *Переместить или копировать*

Измените *Количество копий* на **1**: При такой настройке вместо перемещения, программа скопирует узлы. Так как высота колонны 3 м, введите величину **3.0** м для *Вектора перемещения* в *d<sup>z</sup>* .

Теперь нажмите на кнопку [Исправить расширенные параметры], чтобы задать другие параметры.

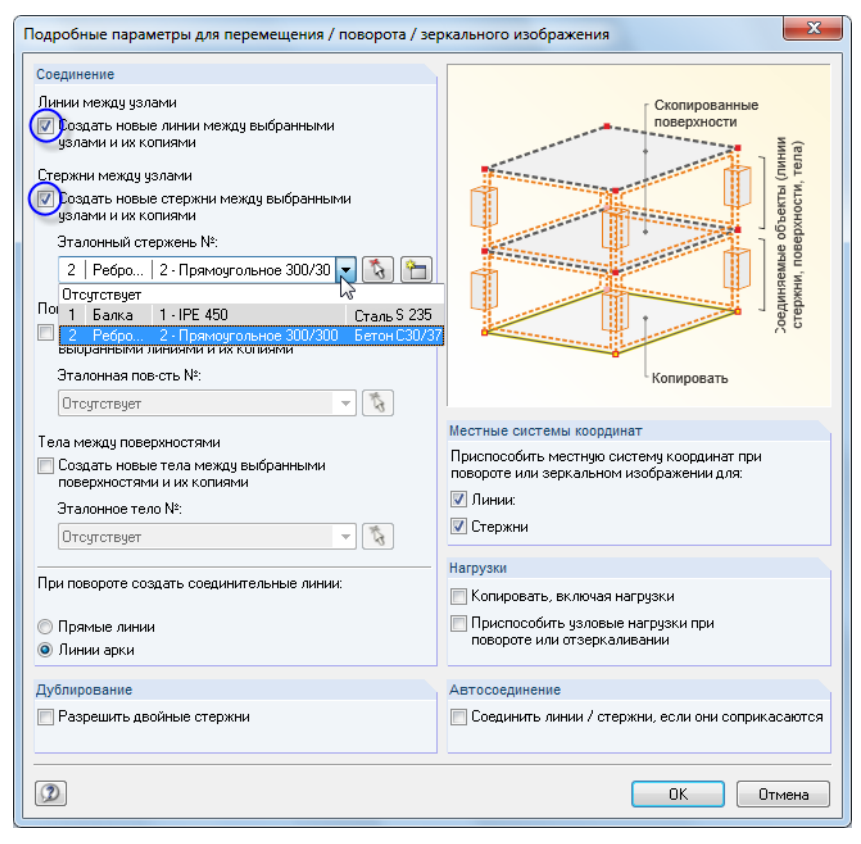

Рис. 4.17: Диалоговое окно *Подробные параметры для перемещения/поворота/зеркального изображения*

ā

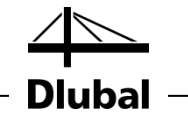

В разделе диалогового окна *Соедининение*, выделите флажок для следующих опций:

- Создать новые линии между выбранными узлами и их копиями
- Создать новые стержни между выбранными узлами и их копиями

Потом выберите стержень **2** из списка, чтобы определить его как *Шаблон стержня*. Таким образом, свойства тавровых балок (тип стержня, сечение, материал) будут предустановленны для новых колонн.

Закройте оба диалоговых окна, нажав кнопку [ОК].

#### **Редактирование поверхностей**

Так как вы определили шаблон стержня как *Ребро* с полезной шириной, теперь вы должны настроить тип стержня. Существует также другой способ выбора колонн.

Сначала установите отображение в направлении [-Y] с помощью кнопки изображенной слева.

Теперь воспользуемся указателем для того, чтобы выделить область справа налево поперек узлов оснований колонн. Таким образом, будут выбраны все объекты, которые полностью или частично содержатся в области, таким образом, наши колонны будут также выбраны. (Если выделить область слева направо, то будут выбраны только те объекты, которые полностью содержаться в окне).

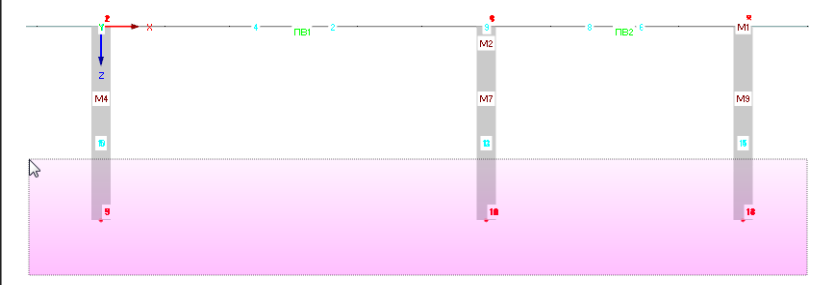

<span id="page-21-0"></span>Рис. 4.18: Выбор с помощью окна

Теперь дважды щелкните по одной из выбранных колонн. Появится диалоговое окно *Редактировать стержень*. Номера выбранных стержней показаны в поле диалогового окна *Стержень №*.

辰

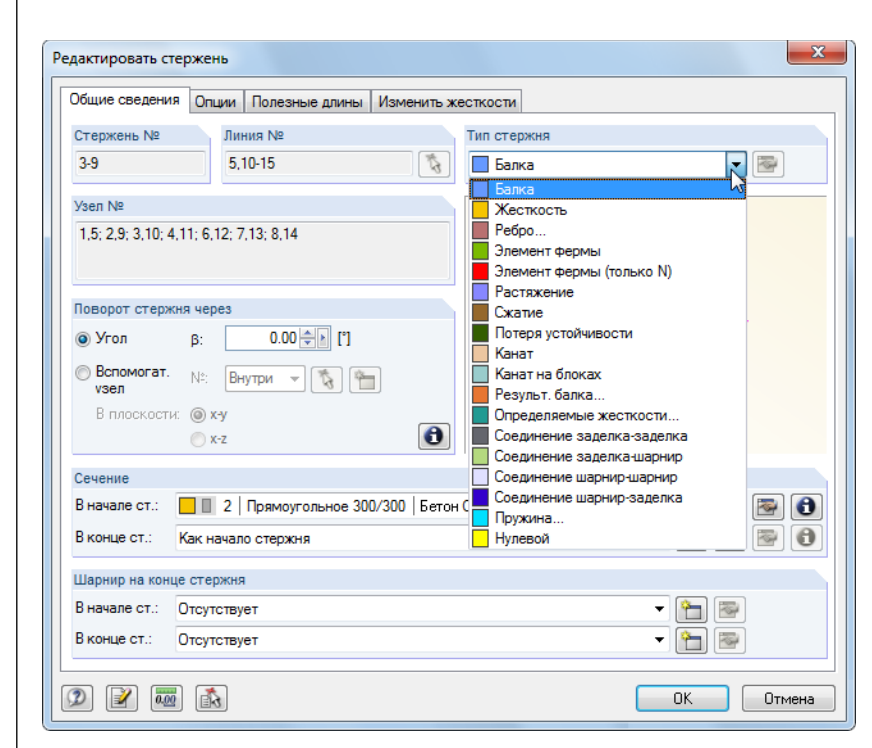

Рис. 4.19: Изменение типа стержня

Измените тип стержня на **Балка** и закройте диалоговое окно с помощью кнопки  $[OK]$ .

И вновь, установите режим просмотра [Изометрия] для полного отображения модели.

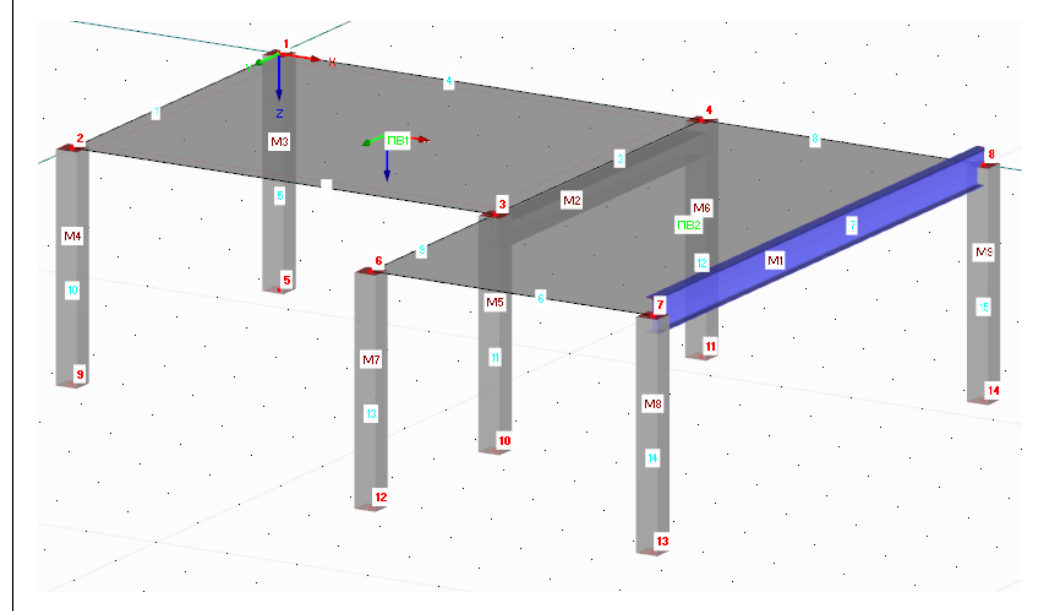

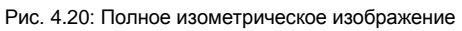

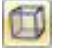

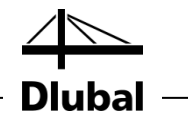

# <span id="page-23-0"></span>4.4 Расположение опор

В модели по-прежнему отсутствуют опоры. В программе RFEM вы можете назначить опоры для узлов, линий, стержней и поверхностей.

#### **Назначение узловых опор**

Колонны опираются на подножия во всех направлениях, но без закрепления.

Узловые опоры и колонны остаются выбранными все время, пока вы не щелкнете на рабочем окне. Если это необходимо, выберите объекты ещё раз с помощью области выбора (см. [Рис. 4.18\)](#page-21-0).

Теперь дважды щелкните по одному из выбранных узлов основания. С помощью строки состояния в левом нижнем углу можно удостовериться, что указатель расположен на соответствующем узле.

Откроется диалоговое окно *Редактировать узел*.

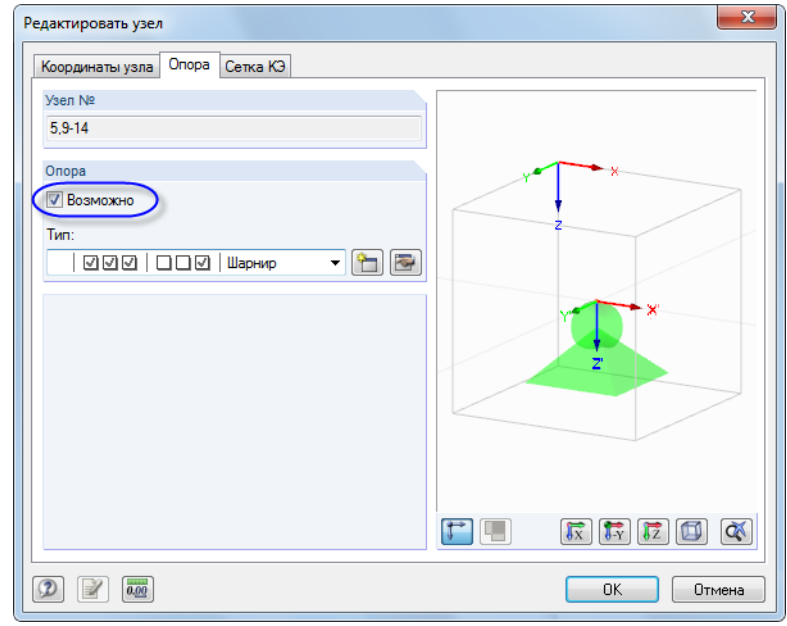

Рис. 4.21: Диалоговое окно *Редактировать узел*, вкладка *Опора*

Во вкладке *Опора*, необходимо отметить флажок *Возможно*. С помощью этой настройки можно назначить выбранным узлам тип опоры *Шарнир*.

После нажатия на кнопку [ОК], в модели отобразятся символы опоры.

#### **Изменение рабочей плоскости**

Откорректируйте длину двух колонн слева на 4 м. Для этого необходимо изменить горизонтальную рабочую плоскость на вертикальную.

Чтобы установить [Рабочую плоскость YZ], нажмите на вторую из трех кнопок плоскости.

Сетка теперь отображается в плоскости левых колонн. Эта настройка позволит определить линии графически или переместить узлы в данной рабочей плоскости.

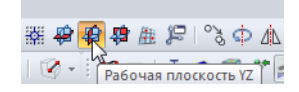

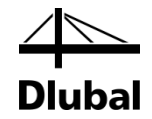

#### **Изменение опорных узлов**

В этот раз выберите узлы 9 и 5 один за другим, удерживая клавишу [Ctrl] при выборе.

Теперь необходимо переместить один из выбранных узлов на **1 м** в точку сетки ниже. Пожалуйста, проследите за тем, чтобы выбрать узел, а не стержень. В этом случае также возможно проверить номера узлов и координаты курсора в строке состояния.

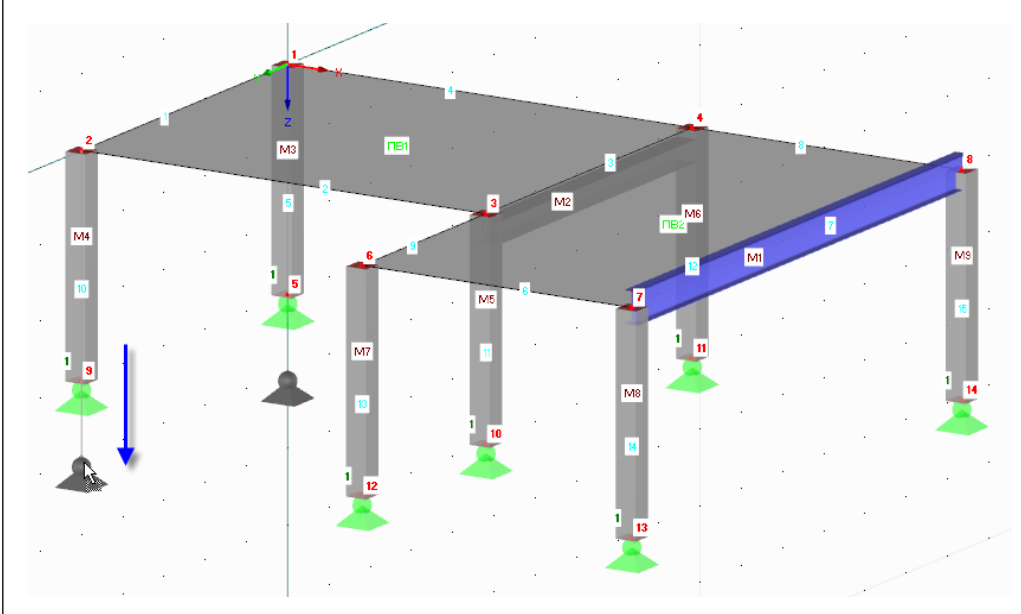

Рис. 4.22: Перемещение двух выбранных опорных узлов

В качестве альтернативы, можно дважды щелкнуть по одному из узлов и перейти к правильной Z-координате в диалоговом окне *Редактировать узел*, вкладка *Координаты узла*.

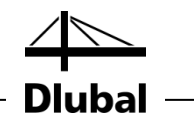

# <span id="page-25-0"></span>4.5 Соединение стержня с шарниром и эксцентриситетом

# <span id="page-25-1"></span>**4.5.1 Шарнир**

ᡨ

Стальная балка не может переносить какие-либо изгибающие моменты на колонны из-за своего соединения. Поэтому вы должны назначить шарниры обеим сторонам стержня.

После двойного щелчка по стержню 7, откроется диалоговое окно *Редактировать стержень*.

В части диалогового окна *Шарнир на конце стержня*, нажмите на кнопку [Новый], чтобы задать тип разъединения для *Начала стержня* (cм. [Рис. 4.25\)](#page-26-1).

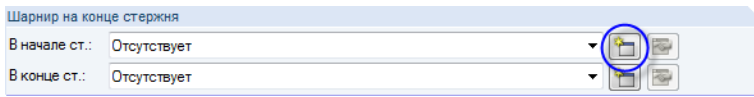

Рис. 4.23: Диалоговое окно *Редактировать стержень*, часть диалогового окна *Шарнир на конце стержня*

Появится диалоговое окно *Новый шарнир на конце стержня*, в котором можно выбрать внутренние силы, которые не переносятся шарниром. В нашем примере необходимо отметить флажки моментов *M<sup>y</sup>* и *M<sup>z</sup>* .

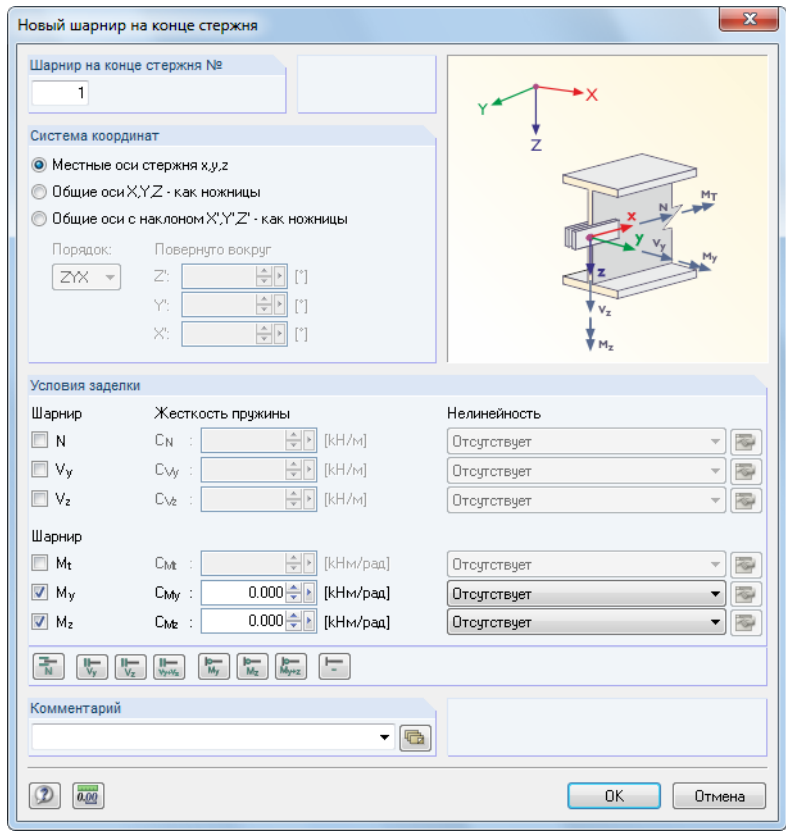

Рис. 4.24: Диалоговое окно *Новый шарнир на конце стержня*

Подтвердите предварительные установки и закройте диалоговое окно с помощью кнопки [ОК].

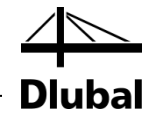

В диалоговом окне *Редактировать стержень* видно, что шарнир 1 теперь назначен *Началу стержня*. Задайте такой же тип шарнира для *Конца стержня* с помощью списка (см. следующий рисунок).

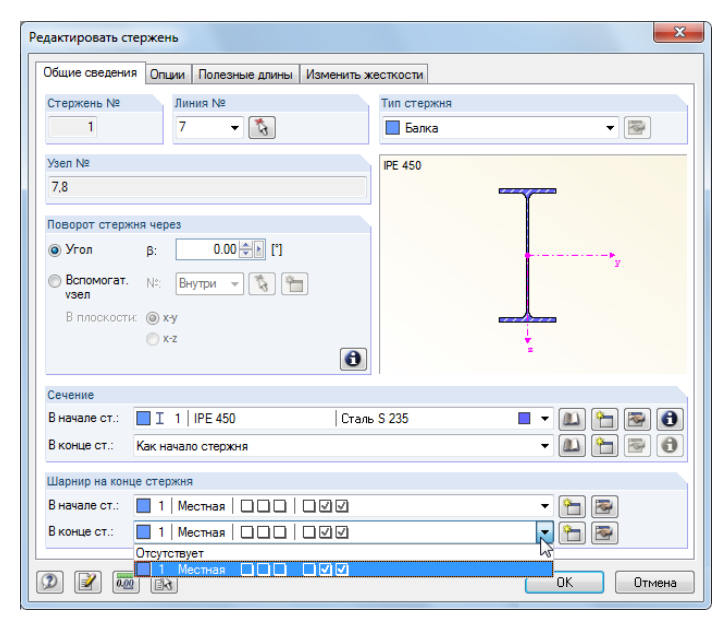

Рис. 4.25: Назначение шарниров в диалоговом окне *Редактировать стержень*

# **4.5.2 Эксцентриситет стержня**

Соедините стальную балку эксцентрически ниже плиты перекрытия.

Для этого, в диалоговом окне *Редактировать стержень*, перейдите на вкладку диалогового окна *Опции*. В разделе диалогового окна *Эксцентриситет стержня*, нажмите на кнопку [Новый], чтобы открыть диалоговое окно *Задать или исправить эксцентриситет стержня*.

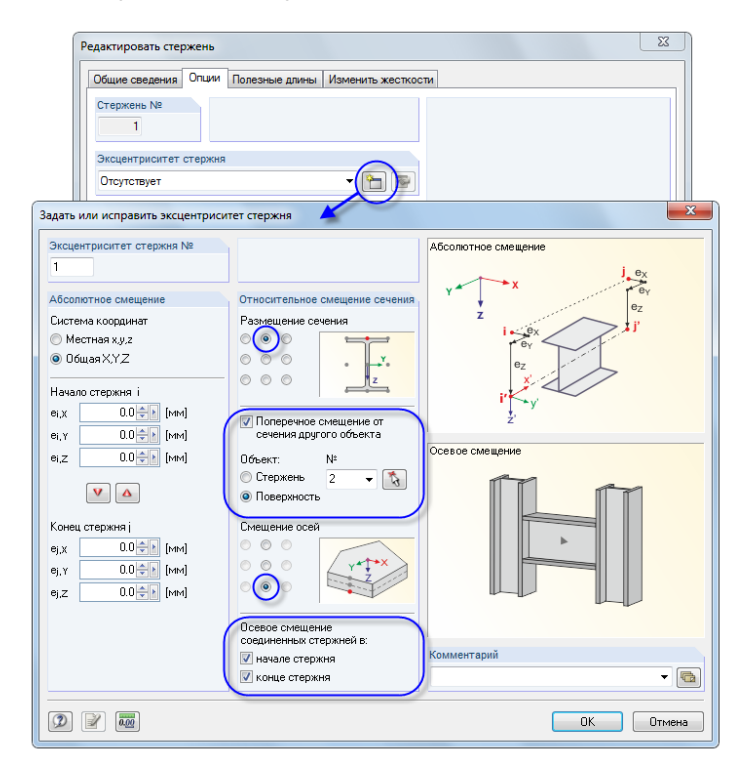

<span id="page-26-2"></span>Рис. 4.26: Диалоговое окно *Задать или исправить эксцентриситет стержня*

<span id="page-26-1"></span><span id="page-26-0"></span>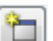

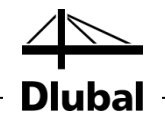

Выберите опцию *Поперечное смещение от сечения другого объекта*. В нашем примере, объект - это плита перекрытия: воспользуйтесь функцией [Выбрать], чтобы определить **Поверхность 2** графически.

После этого задайте *Размещение сечения*, а также *Смещение осей*, выбрав поля, как показано н[а Рис. 4.26.](#page-26-2)

В разделе диалогового окна *Осевое смещение соединенных стержней*, выберите флажок для **Начала стержня** и **Конца стержня**, чтобы произвести смещение по обеим сторонам.

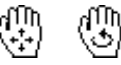

₹.

После подтверждения всех диалоговых окон, можно проверить результат с помощью увеличенного изображения (например, изменяя масштаб прокруткой колесика мыши, перемещая мышку при одновременно нажатом колесике, вращая мышку при одновременно нажатом колесике и правой кнопке мыши).

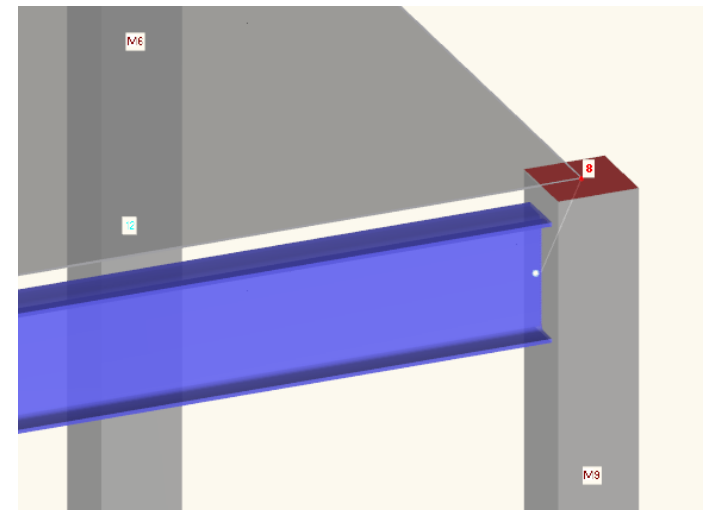

Рис. 4.27: Стальная балка с шарниром и эксцентриситетом

# <span id="page-27-0"></span>4.6 Проверка введенных данных

#### **Проверка навигатора** *Данные* **и таблиц**

Графический ввод отображается как в дереве навигатора *Данные*, так и в таблицах. Навигатор и таблицы можно отобразить или скрыть, выбрав **Навигатор** или **Таблица** в меню **Изобразить.** Вы также можете воспользоваться соответствующими кнопками на панели инструментов.

В таблицах, объекты конструкции приведены в отдельных вкладках. Графика и таблицы являются интерактивными: Чтобы найти объект в таблице, например, поверхность, выберите таблицу 1.4 *Поверхности* и выберите поверхность в рабочем окне с помощью щелчка. После этого будет выделена соответствующая строка таблицы (см. [Рис. 4.14,](#page-18-0) страница [19\)](#page-18-0).

Таким образом можно быстро проверить введенные числовые данные.

#### **Сохранение данных**

Итак, ввод данных в модель завершен. Чтобы сохранить рабочий файл,

выберите **Сохранить** в меню **Файл**

или воспользуйтесь кнопкой на панели инструментов, которая изображена слева.

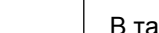

圓

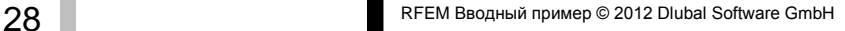

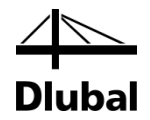

# <span id="page-28-0"></span>5. Нагрузки

Во-первых, такие нагрузки как собственный вес, временная нагрузка или ветровая нагрузка описаны в разных загружениях. В следующем шаге совместите загружения с частичными коэффициентами надежности в соответствии с определенными правилами сочетания (см. главу [6\)](#page-37-2).

# <span id="page-28-1"></span>5.1 Загружение 1: Собственный вес и отделка

Первое загружение содержит постоянно действующие нагрузки от собственного веса и конструкции перекрытия (см. раздел [2.3,](#page-5-0) страниц[а 6\)](#page-5-0)

Воспользуйтесь кнопкой [Новая нагрузка на поверхность], чтобы создать загружение.

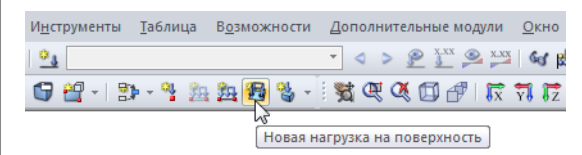

Рис. 5.1: Кнопка *Новая нагрузка на поверхность*

Появится диалоговое окно *Исправить загружения и сочетания нагрузок*.

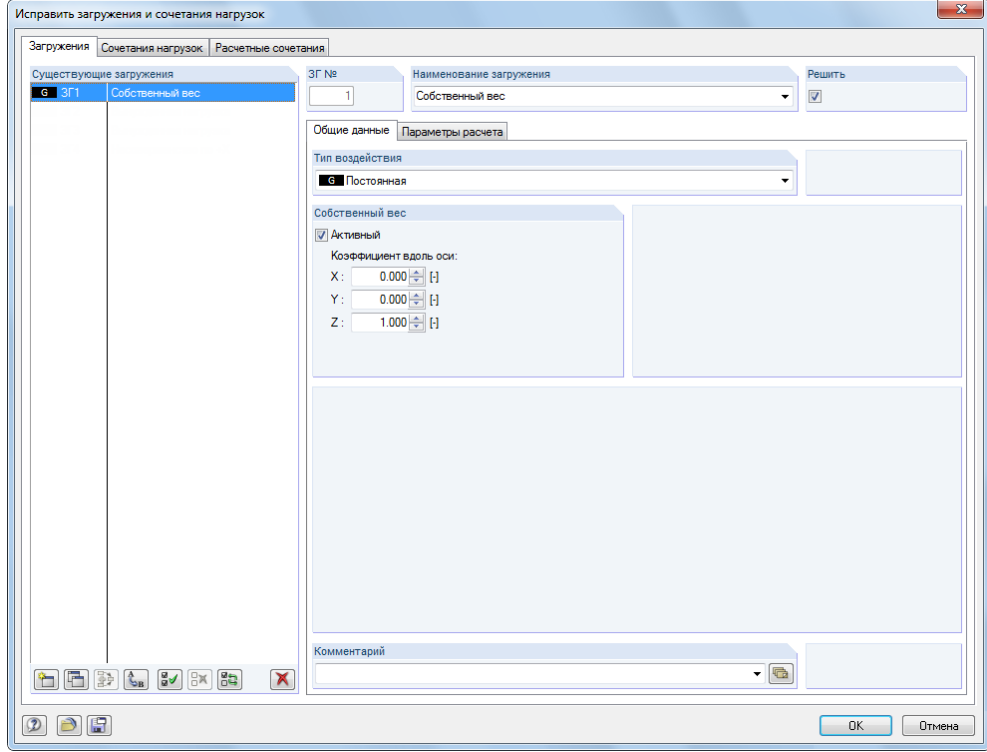

Рис. 5.2: Диалоговое окно *Исправить загружения и сочетания нагрузок*, вкладки *Загружения* и *Общие данные*

Загружение № *1* с типом воздействия *Постоянная*. Дополнительно введите *Наименование загружения* **Собственный вес**.

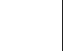

冊

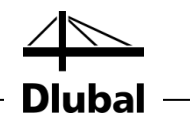

<span id="page-29-0"></span>Собственный в **DE Armeucia** Коэффициент вдоль осн  $\overline{\mathbf{x}}$  $0.000 \div 0$ 

- $\overline{0.000}$   $\oplus$  [-]
- <span id="page-29-1"></span> $1.000 \div 1$  $\overline{z}$

# **5.1.1 Собственный вес**

*Собственный вес* поверхностей и стержней в направлении *Z* учитывается автоматически, если коэффициент *Активный* равен *1.000*, как уже предустановленно в программе.

# **5.1.2 Конструкция перекрытия**

Для подтверждения ввода нажмите на кнопку [ОК]. Откроется диалоговое окно *Задать или исправить нагрузку на поверхность*.

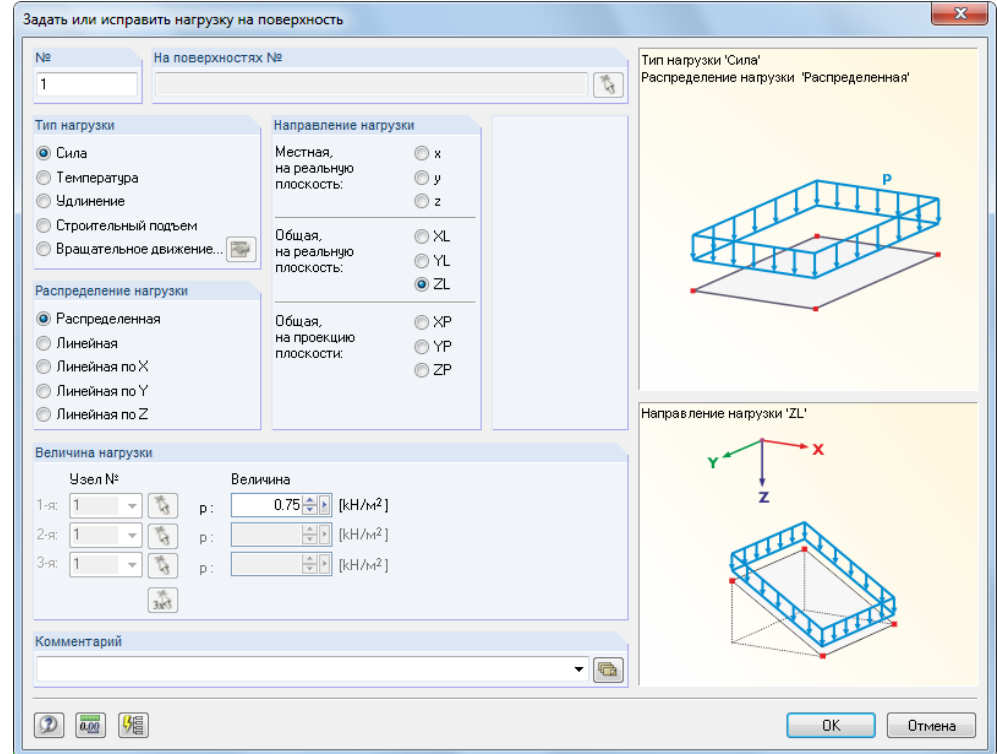

Рис. 5.3: Диалоговое окно *Задать или исправить нагрузку на поверхность*

Конструкция перекрытия действует как тип нагрузки *Сила*, с распределением нагрузки *Распределенная*. Подтвердите данные предустановки, а также настройку *ZL* для *Общая* в разделе диалогового окна *Направление нагрузки*.

В разделе диалогового окна *Величина нагрузки*, введите величину 0.75 кН/м<sup>2</sup> (см. главу [2.3,](#page-5-0) страница [6\)](#page-5-0). После этого закройте диалоговое окно с помощью кнопки [ОК].

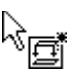

Теперь можно назначить нагрузку графически для поверхности перекрытия: Обратите внимание на появившийся маленький символ нагрузки рядом с указателем. Этот символ исчезает, как только вы переместите указатель по поверхности. Примените нагрузку, выбирая поочередно поверхности **1** и **2** (см. [Рис.](#page-30-1)  [5.4\)](#page-30-1).

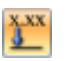

Вы можете скрыть и отобразить величины нагрузок с помощью кнопки на панели инструментов [Изобразить величины нагрузок].

Чтобы выйти из режима ввода, воспользуйтесь кнопкой [Esc] . Вы также можете кликнуть правой кнопкой мыши на пустом рабочем окне. Ввод данных для загружения *Собственный вес и отделка* завершен.

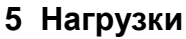

<span id="page-30-0"></span> $\alpha_3$ 

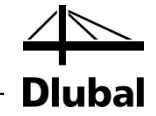

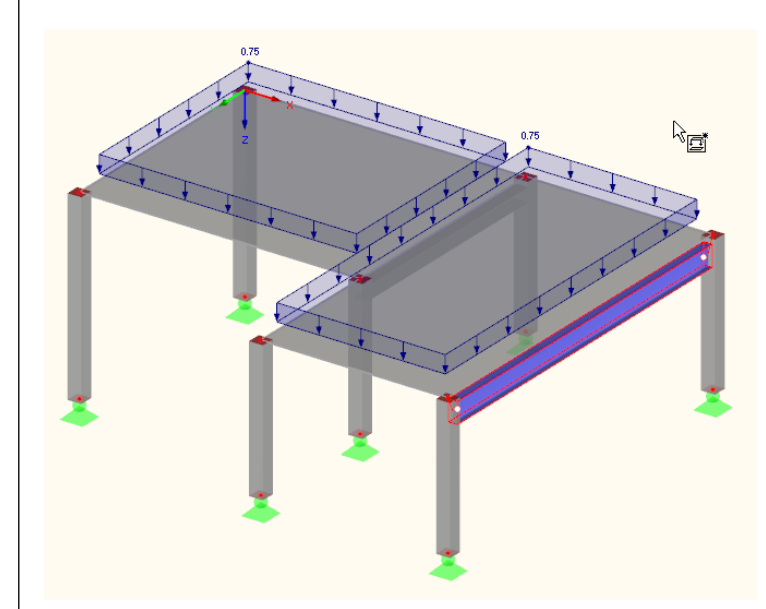

<span id="page-30-1"></span>Рис. 5.4: Графический ввод нагрузки на перекрытие

# 5.2 Загружение 2: Временная нагрузка, участок 1

Из-за эффекта непрерывности разделите временную нагрузку на перекрытие на два разных загружения. Чтобы создать новое загружение,

перейдите к пункту **Нагрузки** в меню **Вставить** и выберите **Новое загружение**

или воспользуйтесь соответствующей кнопкой на панели инструментов (слева от списка расчетных вариантов нагрузок).

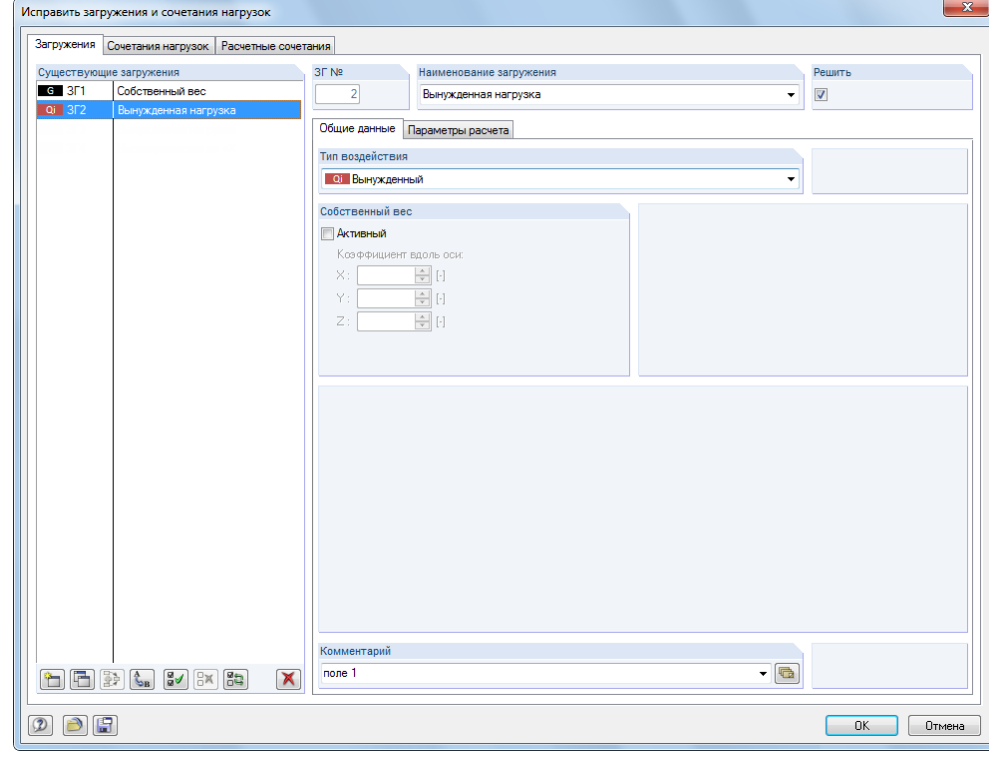

Рис. 5.5: Диалоговое окно *Исправить загружения и сочетания нагрузок*, вкладка *Загружения*

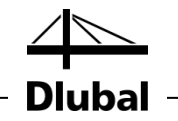

Для *Описания загружения* введите **Вынужденную нагрузку**, или выберите запись из списка.

*Тип воздействия* задан автоматически как **Q<sup>i</sup> Вынужденный**. Эта классификация имеет значение для частичных коэффициентов надежности и комбинаций коэффициентов для сочетания нагрузок.

В поле *Комментарий* можно ввести **Участок 1**, чтобы более подробно описать загружение.

咼

После подтверждения диалогового окна задайте нагрузку на поверхность с помощью нового способа: Сначала выберите поверхность перекрытия *1* с помощью щелчка. Теперь, после того как откроется диалоговое окно с помощью кнопки [Новая нагрузка на поверхность], будет видно, что номер поверхности уже введен.

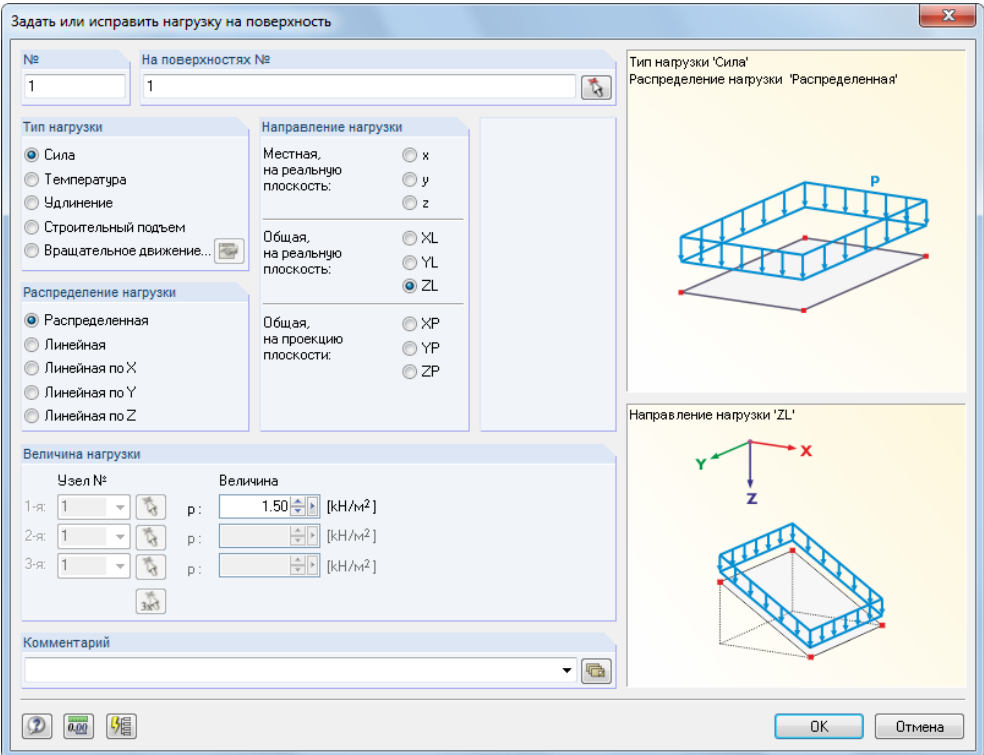

Рис. 5.6: Диалоговое окно *Задать или исправить нагрузку на поверхность*

Временная нагрузка действует как тип нагрузки *Сила*, с распределением нагрузки *Распределенная*. Подтвердите данные предустановки, а также настройку *ZL* для *Общая* в разделе диалогового окна *Направление нагрузки*.

В части диалогового окна *Величина нагрузки*, введите величину 1.5 кН/м<sup>2</sup> (см. главу [2.3,](#page-5-0) страница [6\)](#page-5-0). После этого закройте диалоговое окно с помощью кнопки [ОК].

Нагрузка на поверхность отображается в левом поле перекрытия.

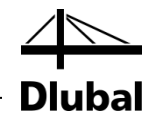

# 5.3 Загружение 3: Временная нагрузка, участок 2

Необходимо создать [Новое загружение], чтобы задать временную нагрузку на правом участке.

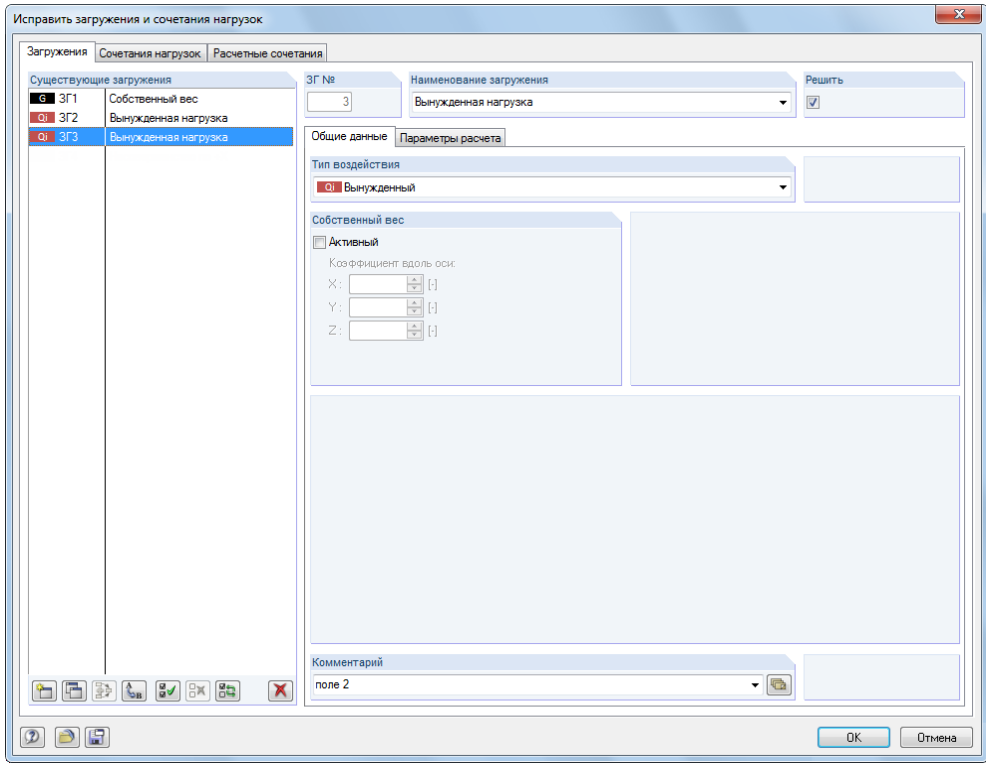

Рис. 5.7: Диалоговое окно *Исправить загружения и сочетания нагрузок*, вкладка *Загружения*

Ещё раз введите **Вынужденную нагрузку** для *Описания загружения*. В качестве *Комментария* введите **Участок 2**, и потом закройте диалоговое окно с помощью кнопки [ОК].

# **5.3.1 Нагрузка на поверхность**

На этот раз выберите поверхность перекрытия *2* и откройте диалоговое окно *Новая нагрузка на поверхность* с помощью кнопки [Новая нагрузка на поверхность].

В дополнение к поверхности 2, видно, что параметры последнего шага ввода данных уже предустановленны (тип нагрузки *Сила*, распределение нагрузки  $P$ аспределенная, направление нагрузки Общая ZL, Величина нагрузки 1.5 кН/м<sup>2</sup>). Подтвердите диалоговое окно, ничего при этом не изменяя.

Нагрузка на поверхность отображается в правом поле перекрытия (см. [Рис. 5.8\)](#page-33-1).

<span id="page-32-1"></span>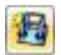

<span id="page-32-0"></span> $\circ_x$ 

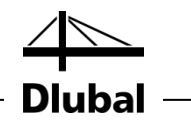

# **5.3.2 Линейно-распределенная нагрузка**

Легче применить линейно распределенную нагрузку к задней грани перекрытия при максимализации отображения этой поверхности, используя функцию *Приблизить* или колесико мыши.

С помощью кнопки на панели инструментов [Новая нагрузка на линии] слева от кнопки [Новая нагрузка на поверхность] откройте диалоговое окно *Новая нагрузка по линии*.

Нагрузка по линии как тип нагрузки *Сила* с *Распределенным* распределением нагрузки действует в направлении нагрузки *ZL*. В разделе диалога *Параметры нагрузки*, введите **5** кН/м (см. главу [2.3,](#page-5-0) страница [6\)](#page-5-0).

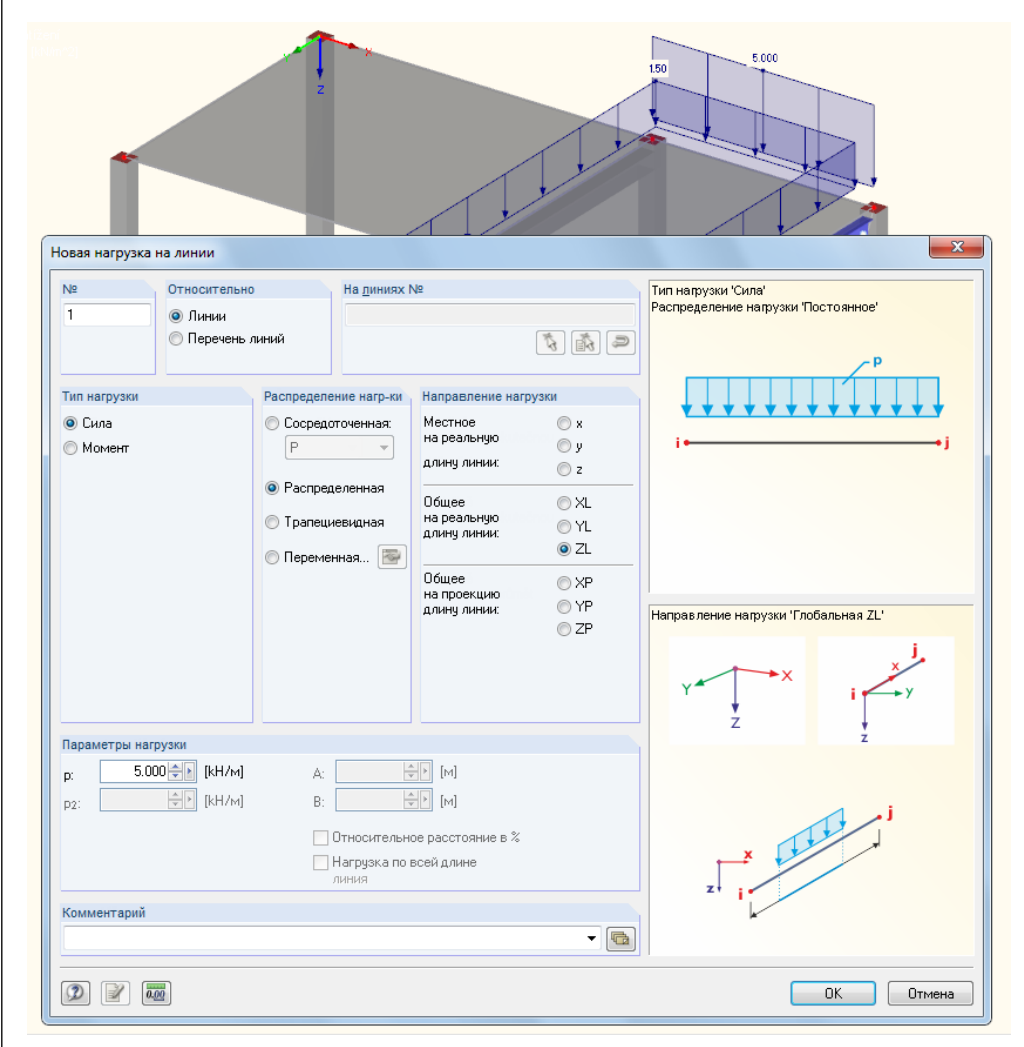

Рис. 5.8: Диалоговое окно *Новая нагрузка на линии*

<span id="page-33-1"></span>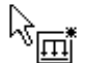

После щелчка по кнопке [ОК], щелкните по линии **8** у задней грани перекрытия (проверьте с помощью строки состояния).

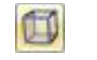

Закройте режим ввода с помощью кнопки [Esc] или с помощью щелчка правой кнопки мыши по пустой рабочей области. Затем вернитесь в [Изометрия].

<span id="page-33-0"></span>如

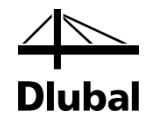

# <span id="page-34-0"></span>5.4 Загружение 4: Несовершенства

В последнем загружении определите несовершенства для колонн, которые находятся под воздействием осевых сил.

На этот раз воспользуйтесь навигатором *Данные* для создания нового загружения: Нажмите правой кнопкой мыши на запись *Нагрузки*, чтобы открыть контекстное меню, и затем выберите *Новое загружение*.

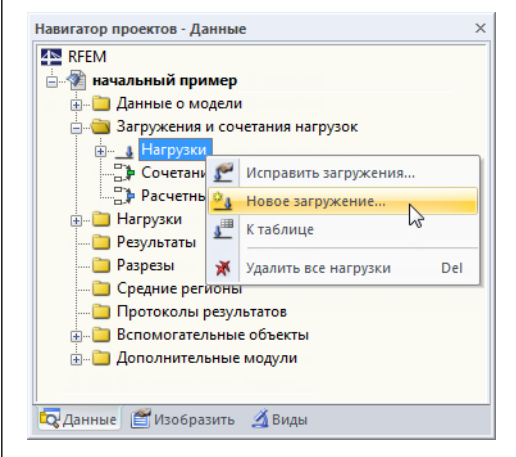

Рис. 5.9: Контекстное меню *Нагрузки*

Выберите **Несовершенство по -Y** из списка *Описание загружения*. *Тип воздействия* автоматически изменится на **Несовершенство**.

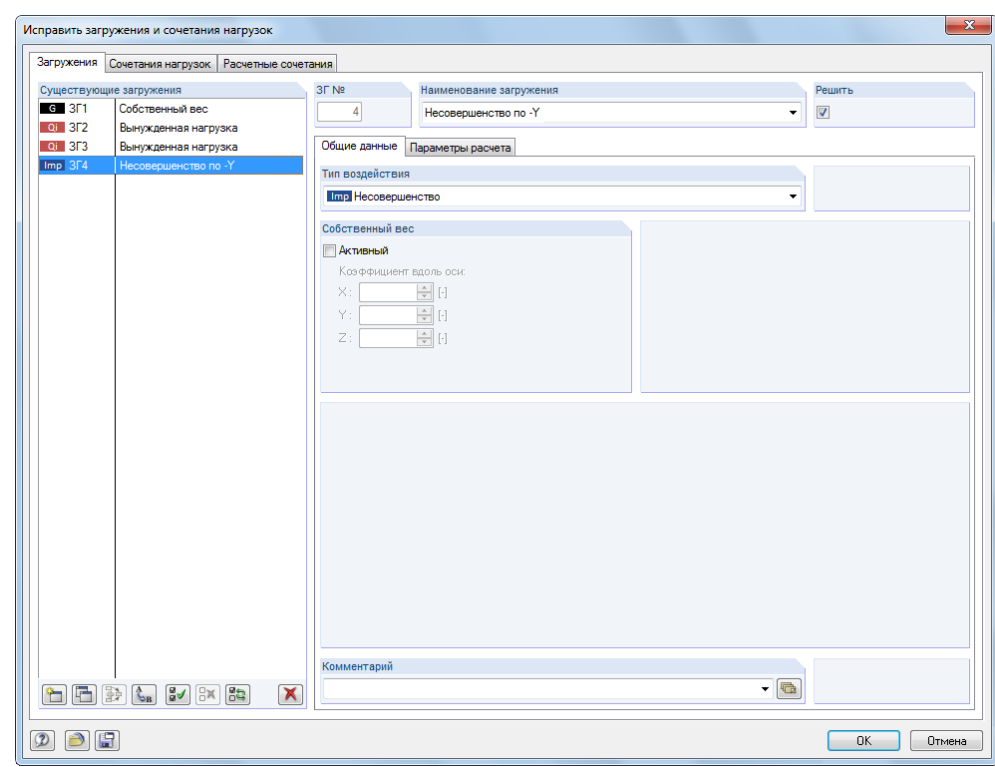

<span id="page-34-1"></span>Рис. 5.10: Диалоговое окно *Редактировать загружения и сочетания нагрузок*, вкладка *Загружения*

Закройте диалоговое окно с помощью кнопки [ОК].

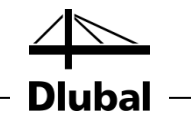

#### 3. 对电气回到以前反对, 2-10-왢 .<br>Новая нагрузка на те **Воевая произвольная сосредоточенная нагрузка.** В. Новая произвольная распределенная нагрузка... **HOBAS DOMSBOAHAS DOSMOVFOAHAS HAFDVSKA... 19** Новая произвольная концентрическая нагрузка.. Новая произвольная многоугольная нагрузка... • Новая вынужденная деформация узла... Ŧ **Новое несовершенство**  $\mathbb{Z}$

Кнопка раскрытия списка нагрузок

Нажмите на кнопку на панели инструментов [Новая нагрузка на тело] для того, чтобы открыть меню со списком, в котором выберите запись *Новое несовершенство*. Откроется следующее диалоговое окно.

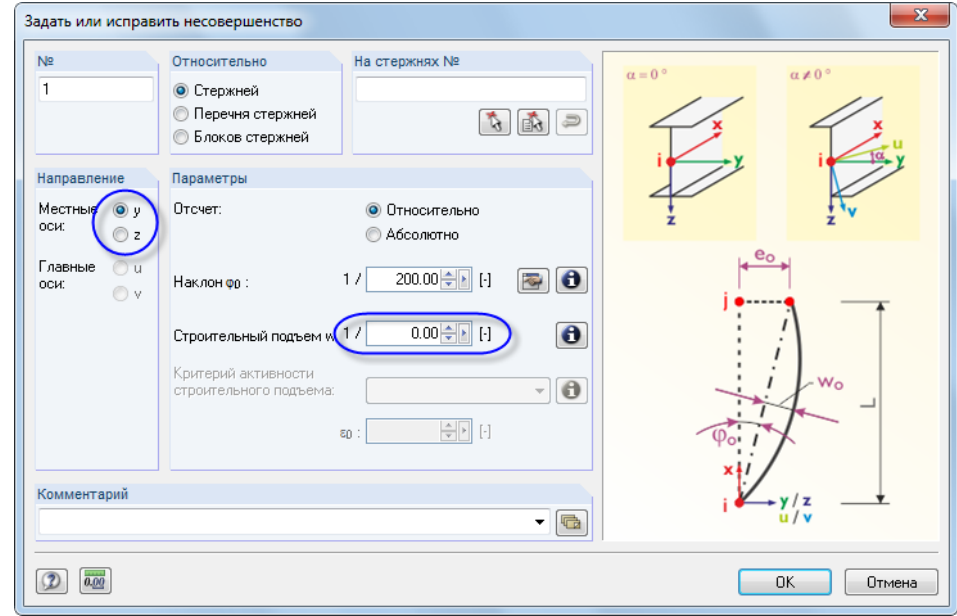

Рис. 5.11: Диалоговое окно *Задать или исправить несовершенство*

Примените несовершенство в *Направлении* оси **y** колонны, которое представляет собой направление местной оси стержня, параллельно выравненное по общей оси Y в нашем примере.

Установите *Строительный подъем w0/L* как **0.00** и подтвердите диалоговое окно с помощью кнопки [ОК].

׳.

Вы можете с легкостью установить несовершенство с помощью рамки выбора. Вопервых, установите модель в более подходящую позицию: нажмите кнопку [Переместить, Приблизить, Повернуть] и наклоните модель немного назад, удерживая левую кнопку мыши и, дополнительно, удерживая клавишу [Ctrl]. Выйдите из режима изменения вида с помощью кнопки [Esc] или щелчка правой кнопкой мыши в окне без отмены функции "Выбрать стержни для несовершенств".

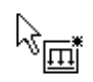

После этого, обведите рамку выбора справа налево. Вы должны позаботиться о том, чтобы включить все колонны с помощью рамки выбора, однако стальная балка должна находиться за пределами выбранной зоны.

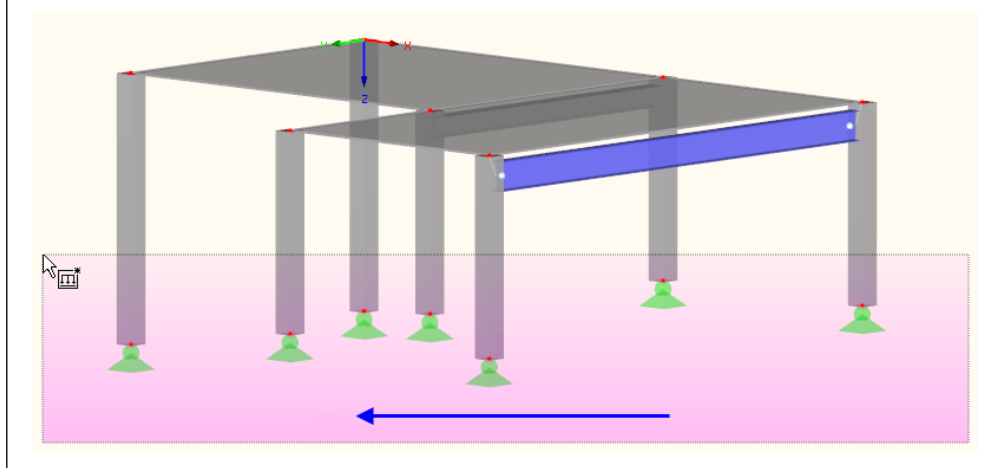

Рис. 5.12: Выбор колонн для несовершенств

### **5 Нагрузки**

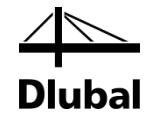

Когда другой угол рамки установлен, программа RFEM присваивает несовершенства.

Выйдете из данной функции с помощью кнопки [Esc] или щелчка правой кнопкой мыши. И наконец, вернитесь к [Изометрия].

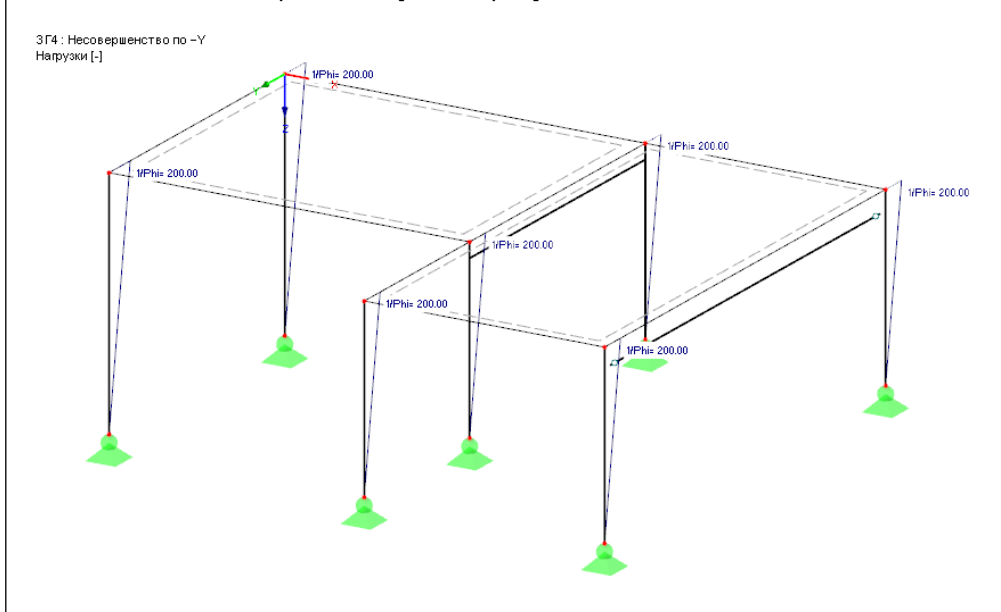

Рис. 5.13: Несовершенства, показанные в линейной модели

#### **Изменение отображения модели**

Рисунок выше показывает конструкцию как *Каркасную модель*. Вы можете установить этот параметр отображения с помощью кнопки на панели инструментов, которая показана слева. Таким образом, несовершенства больше не перекрываются отображаемыми колоннами.

<span id="page-36-0"></span>

 $-17 = 100 + 33$ 

 $\sum$ 

Каркасная модель

Сплошная модель Сплошная прозрачная модель

何

# 5.5 Проверка загружений

Все четыре загружения были полностью введены. Теперь рекомендуется [Сохранить] введенные данные.

Вы можете быстро проверить каждое загружение по графику: Кнопки [4] и [>] на панели инструментов позволяют выбрать предыдущее или последующее загружение.

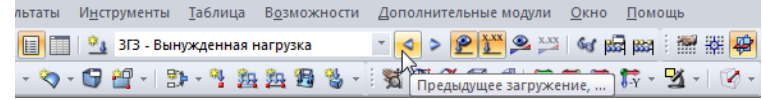

Рис. 5.14: Просмотр загружений

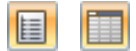

Графический ввод нагрузок также отображается как в дереве навигатора *Данные*, так и в таблицах. Вы можете просмотреть данные нагрузок в таблице 3. *Нагрузки*, которые можно установить с помощью кнопки, отображенной слева.

И вновь, графика и таблицы являются интерактивными: Чтобы найти нагрузку в таблице, например, несовершентсво, установите таблицу 3.13 *Несовершенства* и, затем выберите нагрузку в рабочем окне. После этого курсор перейдет на соответствующую строку таблицы.

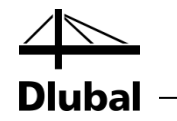

# <span id="page-37-2"></span><span id="page-37-0"></span>6. Сочетания нагрузок

В соответствии с EN 1990, вы должны объединить загружения с помощью коэффициентов. *Тип воздействия,* который установлен заранее, при создании загружения, позволяет легче генерировать сочетания (см. [Рис. 5.10,](#page-34-1) стр. [35\)](#page-34-1). Таким образом, вы можете контролировать частичные коэффициенты надежности и коэффициенты сочетаний в процессе создания сочетаний.

# <span id="page-37-1"></span>6.1 Создание сочетаний нагрузок

С помощью введенных четырех загружений создайте следующие сочетания нагрузок:

- 1.35\*ЗГ1 + 1.5\*ЗГ2 + 1.0\*ЗГ4 Временная нагрузка на участке 1
	-
- 1.35\*ЗГ1 + 1.5\*ЗГ3 + 1.0\*ЗГ4 Временная нагрузка на участке 2
- - 1.35\*ЗГ1 + 1.5\*ЗГ2 + 1.5\*ЗГ3+1.0\*ЗГ4 Полная нагрузка

Выполните расчет конструкции в соответствии с анализом второго порядка.

### **Создание СН1**

Откройте меню кнопки раскрытия списка [Исправить загужения и сочетания] и создайте [Новое сочетание нагрузок]. Вновь появится диалоговое окно *Редактировать загружения и сочетания нагрузок*.

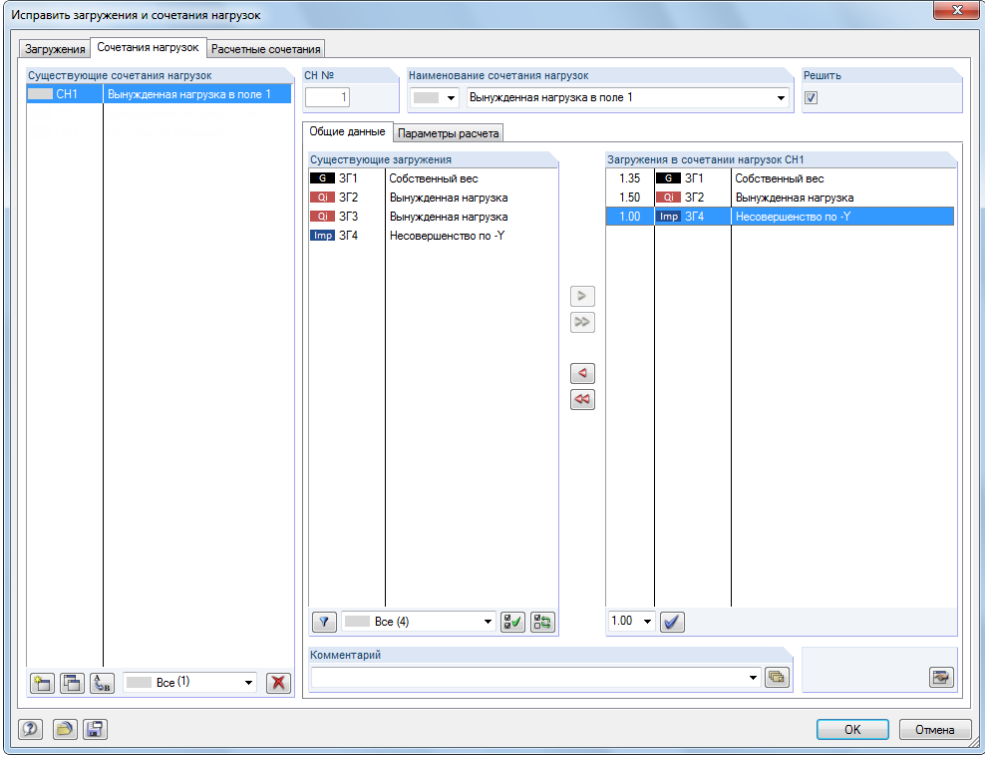

Рис. 6.1: Диалоговое окно *Редактировать загружения и сочетания нагрузок*, вкладка *Сочетания нагрузок*

Введите **Вынужденную нагрузку на участке 1** для *Существующего сочетания нагрузок*.

2 7 2 2 2 3 4 4 5 6 7 8 9 В Загружения и сочетания нагрузок <sup>Ф</sup> & Новое загружение... В≯ Новое сочетание нагрузок...  $\triangleright$ В Новое расчетное сочетание...

٠

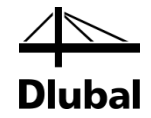

Внизу, в списке *Существующие загружения* щелкните на **ЗГ1**. После этого, с помощью кнопки [>] переместите загружение в список Загружения в сочетании *нагрузок CН1* справа. Такие же действия выполните для **ЗГ2** и **ЗГ4**.

Во вкладке *Параметры расчета*, проконтролируйте, чтобы *Метод расчета* был установлен как *Теория второго порядка* (см. следующий рисунок).

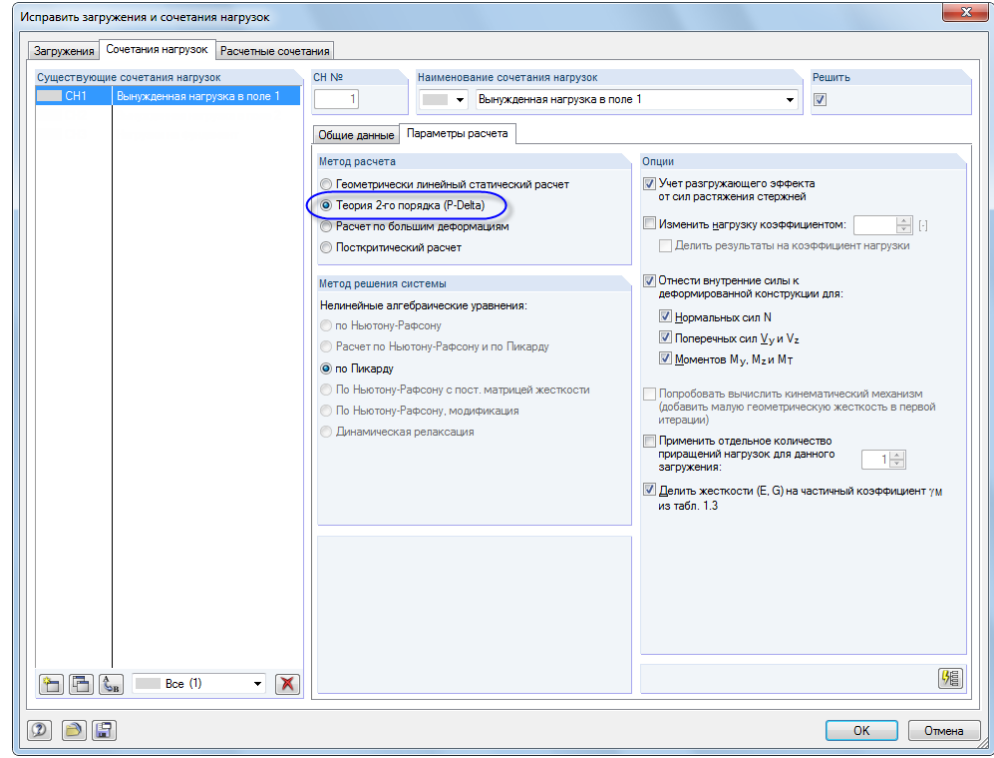

Рис. 6.2: Вкладка *Параметры расчета*

После щелчка по кнопке [ОК] все нагрузки, содержащиеся в сочетании нагрузок, будут отображены на модели.

### **6 Сочетания нагрузок**

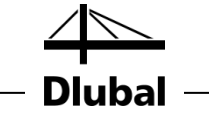

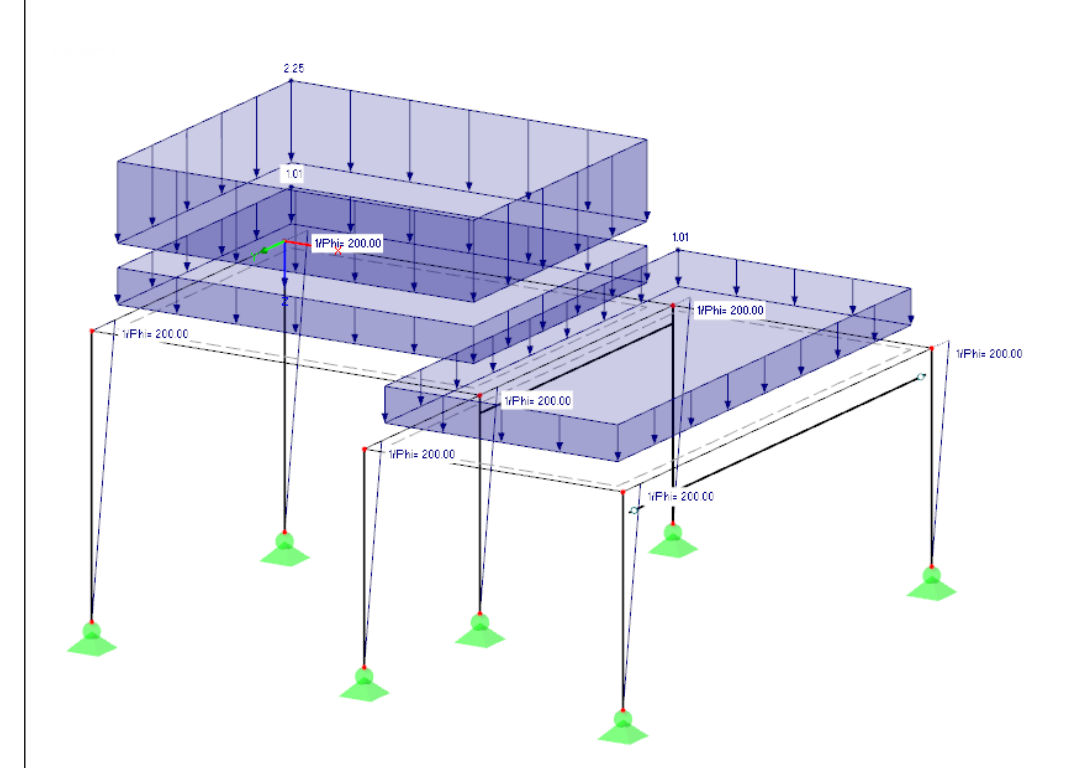

Рис. 6.3: Нагрузки сочетания нагрузок CН1

Кроме того, вы можете использовать вкладку *Параметры расчета* для проверки спецификаций, применяемых программой RFEM для расчетов различных сочетаний нагрузок.

### **Создание СН2**

Создайте второе сочетание нагрузок таким же образом: Создайте [Новое сочетание нагрузок], но на этот раз введите **Вынужденную нагрузку на участке 2** для *Существующего сочетания нагрузок*.

Загружения, которые относятся к данному сочетанию нагрузок, следующие: **ЗГ1**, **ЗГ3** и **ЗГ4**. И вновь воспользуемся [], чтобы их выбрать.

### **Создание СН3**

Для создания последнего сочетания нагрузок, сделайте это с помощью другого способа создания: щелкните правой кнопкой мыши на запись в навигаторе *Сочетания нагрузок*, и в контекстном меню выберите пункт *Новое сочетание нагрузок*.

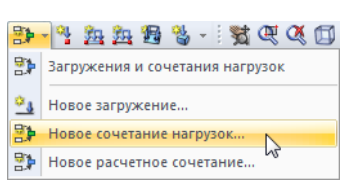

### **6 Сочетания нагрузок**

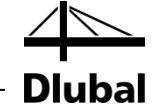

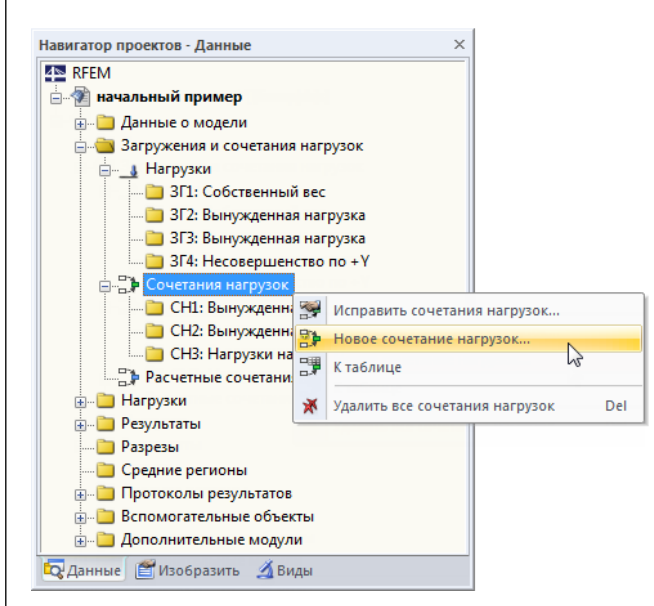

Рис. 6.4: Создание сочетаний с помощью контекстного меню навигатора

Введите **Нагрузка на фундамет** для *Существующего сочетания нагрузок*. С помощью кнопки [Добавить все загружения] вы можете переместить все четыре загружения одновременно в список справа.

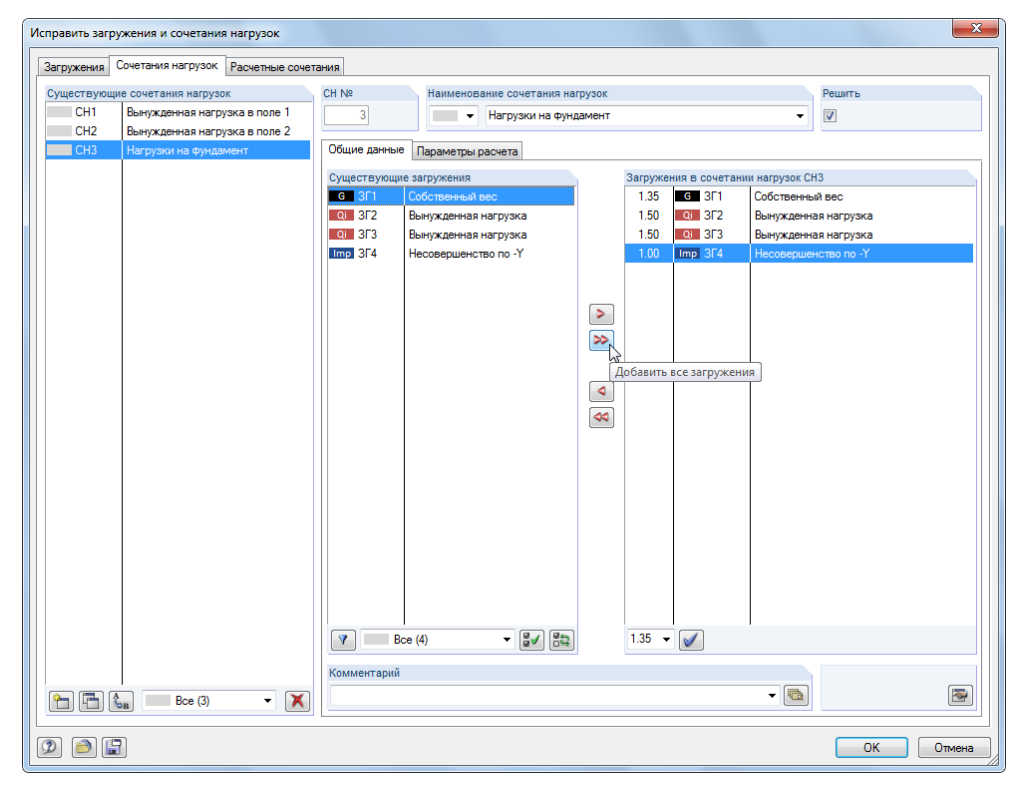

Рис. 6.5: Диалоговое окно *Исправить загружения и сочетания нагрузок*, вкладка *Сочетания нагрузок*

Так как загружениям ЗГ2 и ЗГ3 присвоен тип воздействия *Временная*, для них применяется частичный коэффициент надежности 1.5. В случае различных категорий нагрузок, одно загружение будет ведущим, а другой вариант будет вторичной нагрузкой с приведенным коэффициентом.

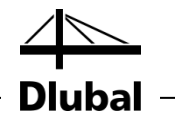

<span id="page-41-0"></span>3.4 2 起海警 - 黄虹英口

- В Загружения и сочетания нагрузок
- $\phi_3$ Новое загружение...
- 黔 Новое сочетание нагрузок..

В. Новое расчетное сочетание...

# 6.2 Создание расчетных сочетаний

На основании результатов трех сочетаний нагрузок создайте пакет, в котором будут положительные и отрицательные экстремальные величины.

В меню кнопки раскрытия списка [Новое сочетание нагрузок], выберите запись *Новое расчетное сочетание*. Появится знакомое вам диалоговое окно *Редактировать загружения и сочетания нагрузок*.

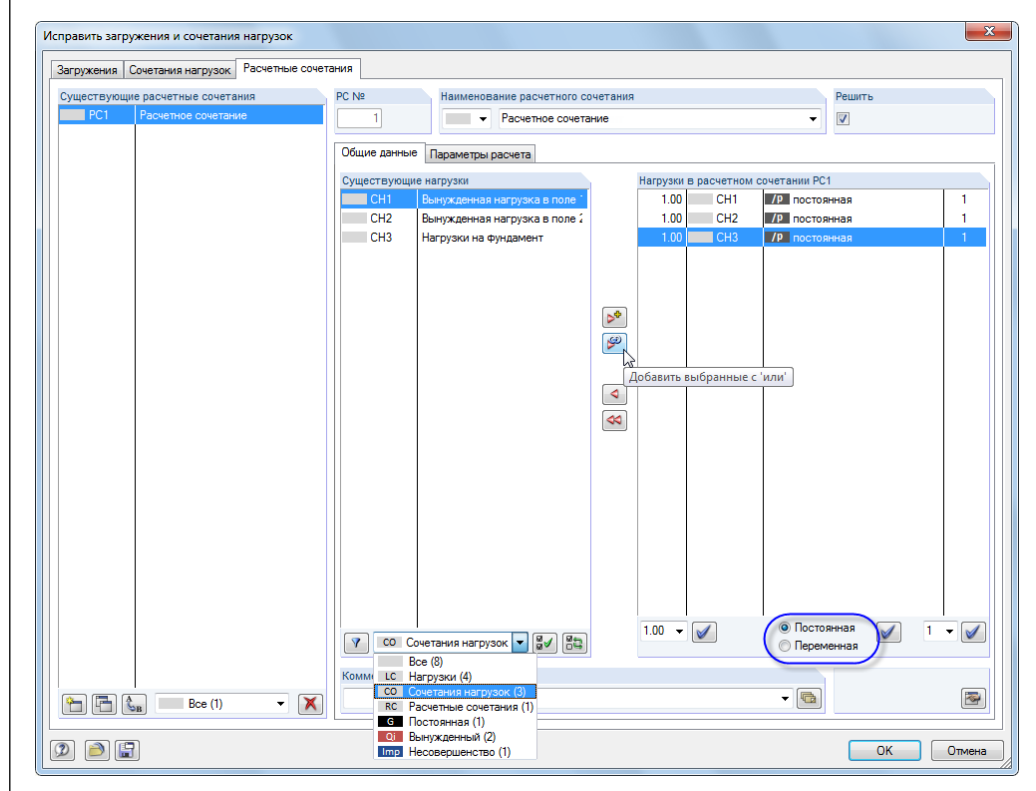

Рис. 6.6: Диалоговое окно *Редактировать загружения и сочетания нагрузок*, вкладка *Расчетные сочетания*

#### Выберите **Расчетное сочетание** из списка *Существующие расчетные сочетания*.

Для отображения сочетаний нагрузок, в разделе диалога *Существующие нагрузки*, выберите *СН Сочетания нагрузок* из списка, приведенного под таблицей нагрузок слева. Потом выберите все три сочетания нагрузок с помощью щелчка по кнопке [Изобразить все нагрузки перечня].

Поле выбора под таблицей нагрузок справа показывает коэффициент сочетания, который предустановлен на 1,00. Настройки соответствуют вашему намерению определить крайние значения для этого сочетания нагрузок. Измените правило комбинирования на **Постоянная**, таким образом, что программа RFEM всегда будет учитывать, по крайней мере, одно из воздействий.

Воспользуйтесь кнопкой [Добавить выбранные с 'или'] чтобы переместить три сочетания нагрузок в список справа. Величина 1 под последней колонкой говорит нам о том, что все записи относятся к одной и той же группе: Они будут рассматриваться не в качестве дополнительных, а в качестве альтернативных воздействий.

Теперь критерий комбинирования задан полностью. Нажмите [ОК] и сохраните введенные данные с помощью кнопки [Сохранить].

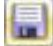

⊌

<span id="page-42-1"></span>Ger

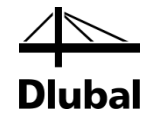

# <span id="page-42-0"></span>7. Расчет

# 7.1 Проверка введенных данных

Перед тем как выполнить расчет конструкции, необходимо, чтобы программа RFEM проверила введенные данные. Чтобы открыть соответствующе окно диалога,

выберите **Проверку правильности** в меню **Инструменты**.

Откроется диалоговое окно *Проверка правильности,* в котором вы можете указать следующие настройки.

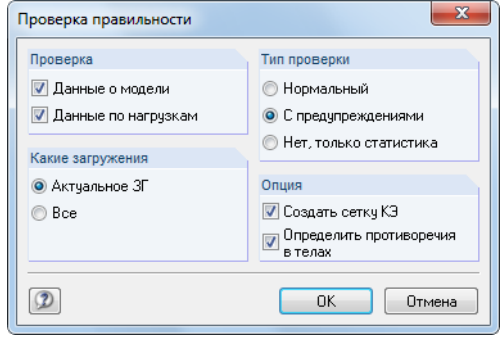

<span id="page-42-2"></span>Рис. 7.1: Диалоговое окно *Проверка правильности*

Если после нажатия кнопки [OK] ошибки не будут обнаружены - появится следующее сообщение. Дополнительно отобразится краткий обзор конструктивных данных и данных о нагрузке.

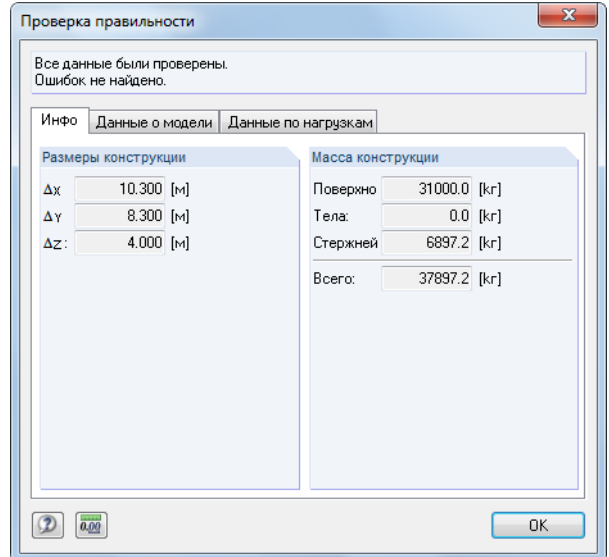

Рис. 7.2: Результат проверки достоверности

Для того чтобы найти больше инструментов для проверки введенных данных выберите

**Проверка модели** в меню **Инструменты**.

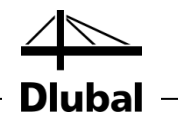

# <span id="page-43-0"></span>7.2 Создание сетки КЭ

Так как вы отметили опцию *Создать сетку КЭ* в диалоговом окне *Проверка правильности* (см. [Рис. 7.1\)](#page-42-2), вы автоматически создали сетку со стандартным размером сетки 50 см. (Вы можете модифицировать предварительно установленный размер сетки, выбрав *Параметры сетки КЭ* в меню *Расчет*)

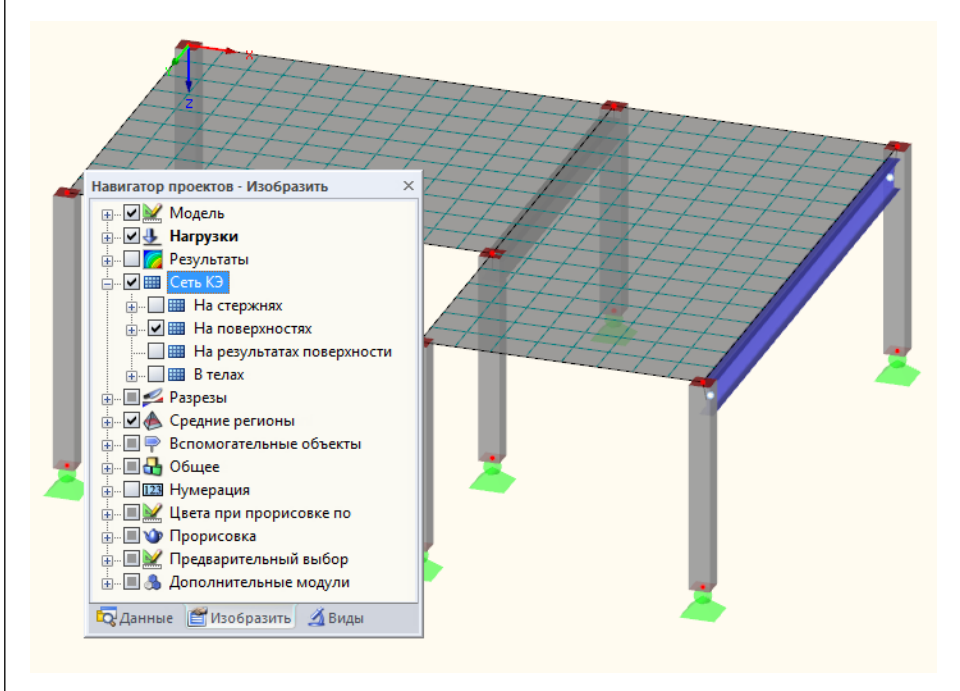

Рис. 7.3: Модель с созданной сеткой КЭ

# 7.3 Расчет конструкции

<span id="page-43-1"></span>83

# Для начала расчета

#### выберите **Рассчитать все** в меню **Расчет**

или воспользуйтесь кнопкой на панели инструментов, которая изображена слева.

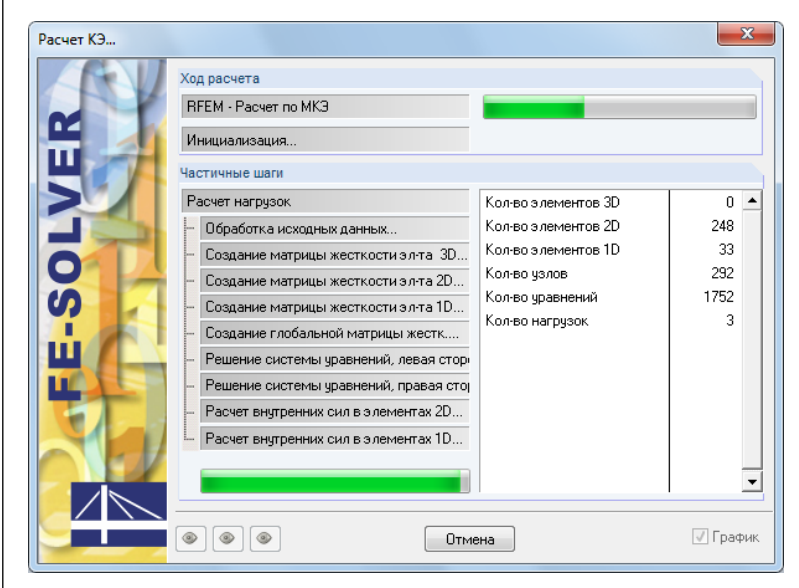

Рис. 7.4: Процесс расчета

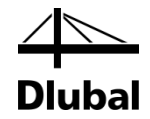

# <span id="page-44-0"></span>8. Результаты

# 8.1 Графические результаты

Как только расчет окончен, программа RFEM отображает деформации текущего загружения. Последней установленной нагрузкой была РС1, так что теперь видны максимальные и минимальные результаты этого расчетного сочетания.

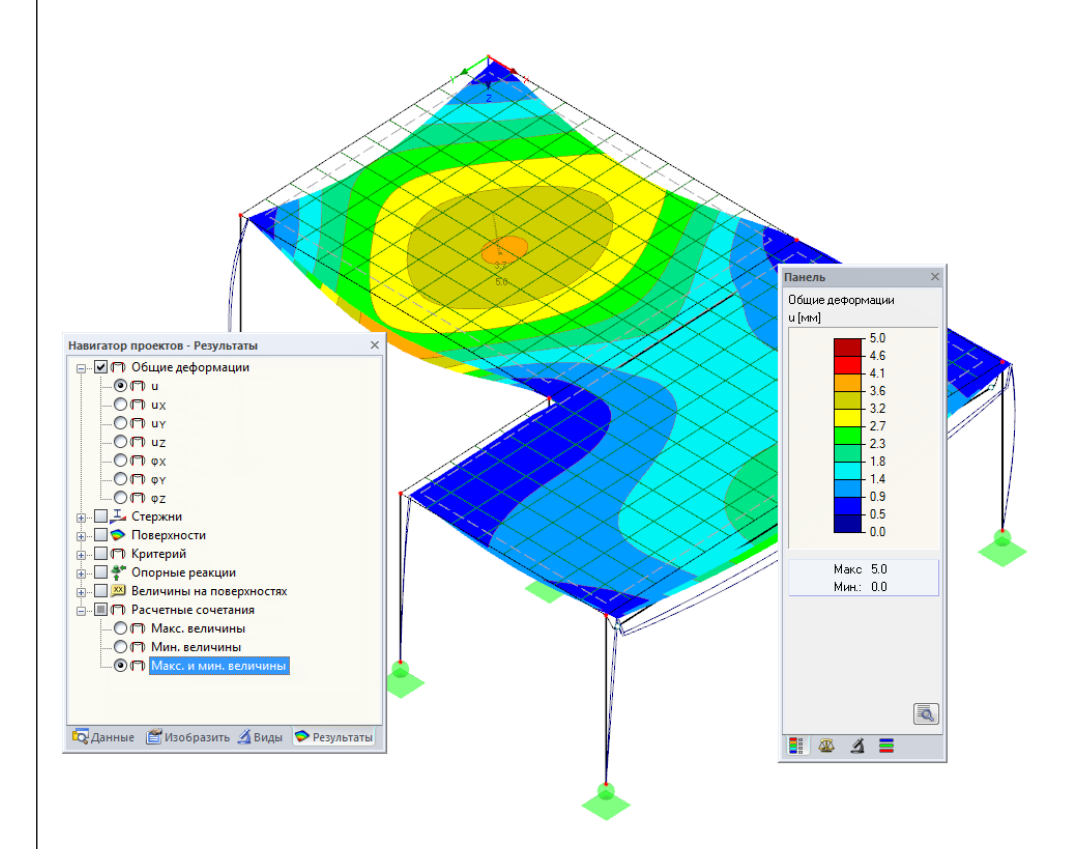

Рис. 8.1: Диаграмма максимальных и минимальных деформаций для расчетного сочетания РС1

#### **Выбор загружений и сочетаний нагрузок**

Вы можете использовать кнопки на панели инструментов [4] и [>] (справа от перечня расчетных вариантов нагрузок) для переключения между результатами загружений, сочетаний нагрузок и расчетных сочетаний. Вы уже знакомы с этими кнопками по проверке загружений. Выбрать нагрузки можно также из перечня.

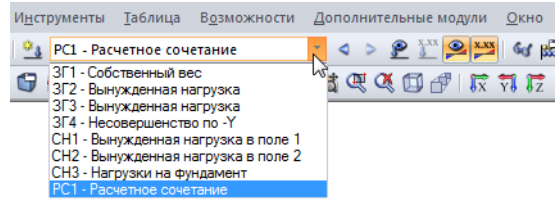

Рис. 8.2: Перечень загружений на панели инструментов

#### **Выбор результатов в навигаторе**

Появился новый навигатор, который управляет всеми типами результатов для графического отображения. Вы можете открыть навигатор *Результаты,* если отображение результатов активировано. Вы можете включить и выключить

0 D

<span id="page-44-1"></span> $\boldsymbol{r}$ 

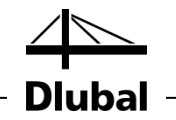

 $\circledcirc$ 

отображение результатов в навигаторе *Изобразить*, однако вы также можете использовать кнопку на панели инструментов [Изобразить результаты], которая изображена слева.

Флажки, предшествующие отдельным категориям результатов (например, *Общие деформации*, *Стержни*, *Поверхности*, *Опорные реакции*) определяют какие деформации или внутренние силы будут показаны. Перед записями, содержащимися в категориях, находятся ещё больше флажков, с помощью которых вы можете установить тип результатов, которые будут отображаться.

Наконец вы можете просмотреть отдельные загружения и сочетания нагрузок. Разные категории результатов позволяют отобразить деформации, внутренние силы у стержней и поверхностей, сжимающие или опорные силы.

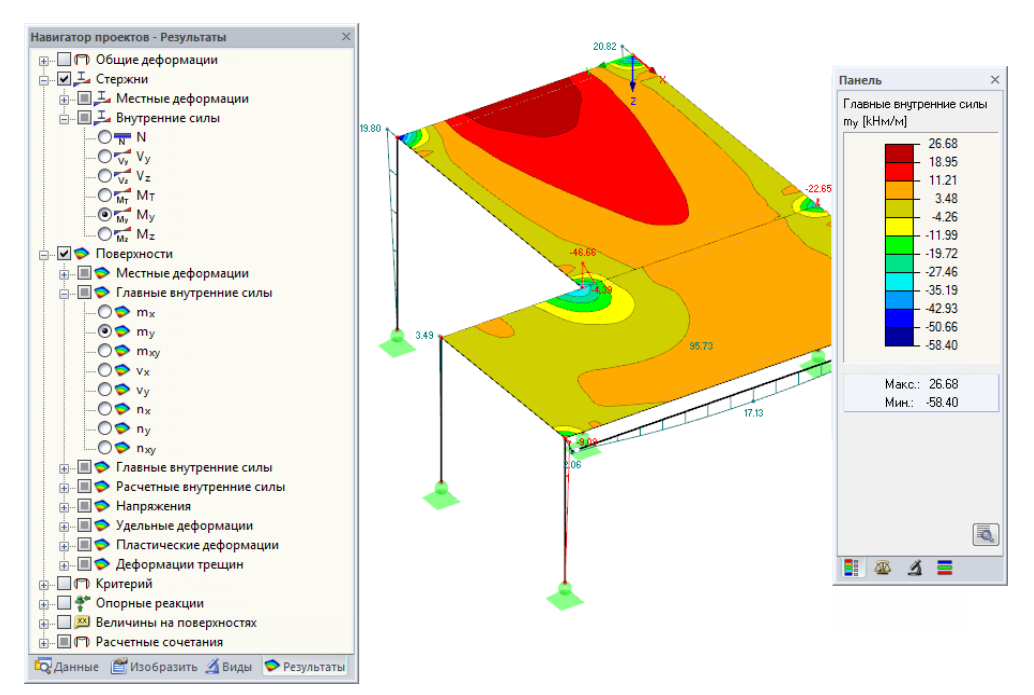

Рис. 8.3: Настройки внутренних сил у стержней и поверхностей в навигаторе *Результаты*

На рисунке выше видны внутренние силы стержня *M<sup>y</sup>* и внутренние силы поверхности *m<sup>y</sup>* , рассчитанные для CН1. Чтобы отобразить силы, рекомендуется использовать каркасную модель. Вы можете установить этот параметр отображения с помощью кнопки, которая показана слева.

#### **Отображение величин**

Цветовая гамма на панели управления показывает цветовую шкалу. Вы можете отключить величины результатов, выбрав опцию **Величины на поверхностях** в навигаторе *Результаты*. Для отображения всех величин узлов сетки КЭ или узлов сетки, дополнительно отключите опцию *Экстремальные величины*.

<span id="page-45-0"></span>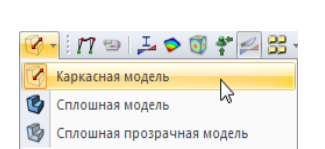

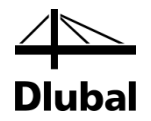

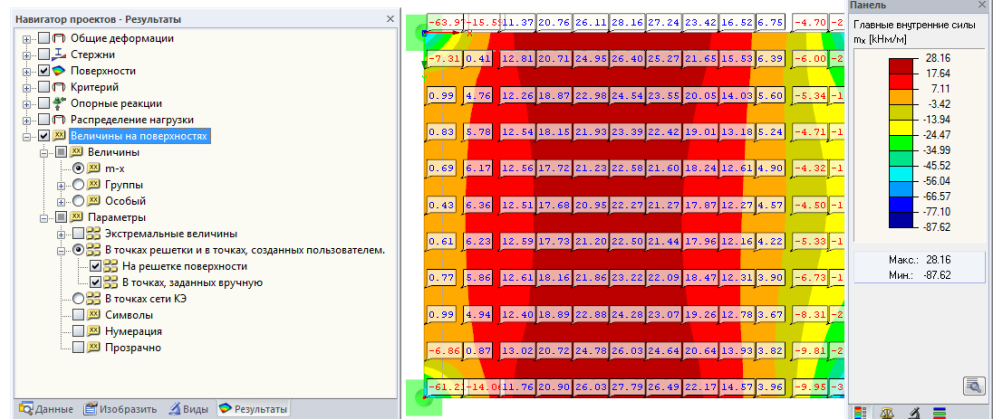

Рис. 8.4: Моменты в точках решетки  $m_x$  плиты перекрытия в проекции Z (CH1)

# <span id="page-46-0"></span>8.2 Таблицы результатов

Вы также можете оценить результаты в таблицах.

Таблицы результатов отображаются автоматически после окончания расчета конструкции. Также как в случае числового ввода, результаты также отражаются в различных таблицах. Таблица 4.0 *Всего* показывает краткое описание процесса вычисления, которое упорядочено по загружениям и сочетаниям нагрузок.

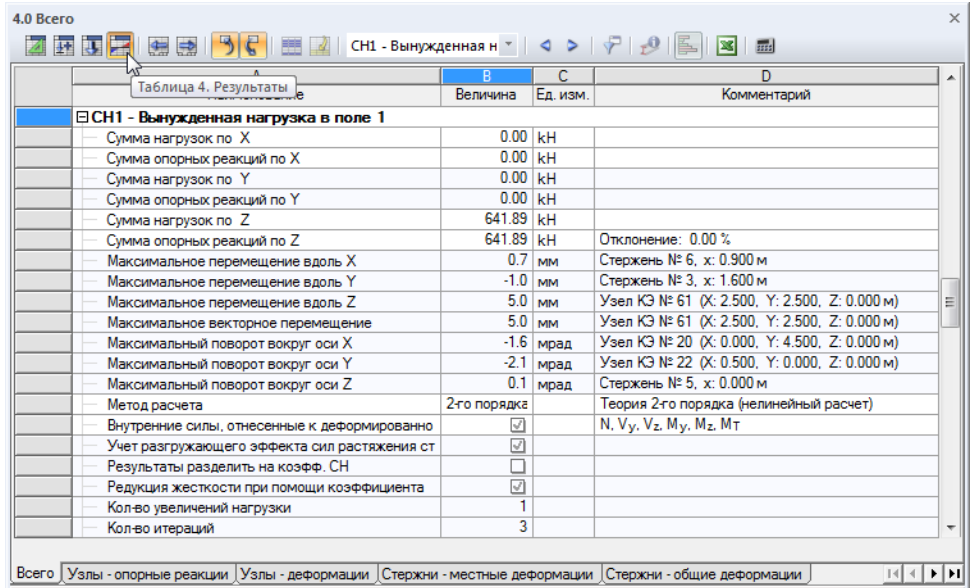

Рис. 8.5: Таблица 4.0 *Всего*

Чтобы выбрать другие таблицы, перейдите на них по вкладкам. Для того чтобы найти в таблице определенный результат, например, внутренние силы поверхности перекрытия 1,выберите таблицу 4.14 *Поверхности - основные внутренние силы*. После этого, выберите поверхность в диаграмме (прозрачное отображение модели позволяет сделать это легче), и, как результат, программа RFEM перейдет к основным внутренним силам поверхности в таблице. Текущая точка сетки, то есть положение указателя в строке таблицы, обозначена с помощью маркировки стрелки на диаграмме.

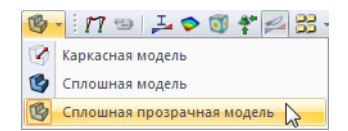

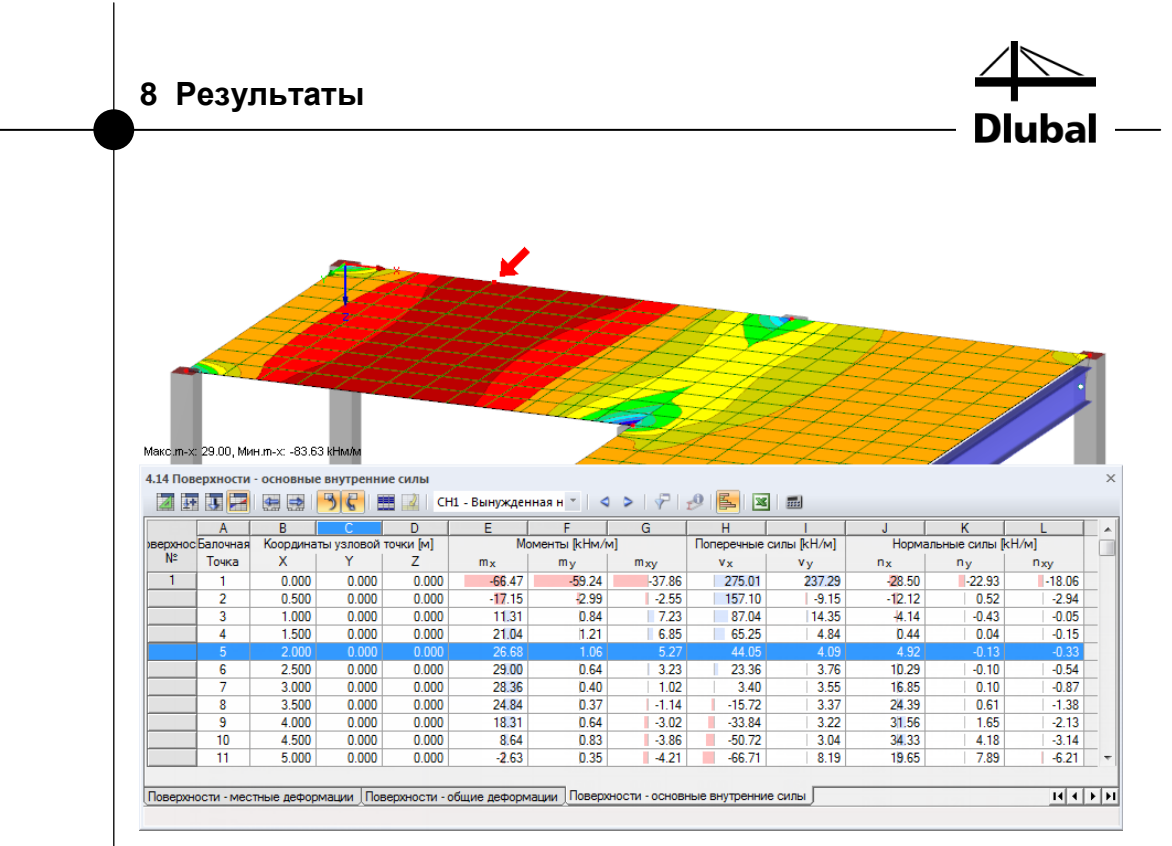

Рис. 8.6: Внутренние силы поверхности в таблице 4.14 и маркер текущей точки сетки в модели

0 D

В качестве функции просмотра, на главной панели инструментов можно использовать кнопки [<] и [>] для выбора в таблице загружения. Также вы можете использовать список в таблице на панели инструментов для установки отдельного загружения.

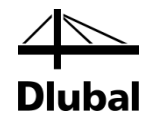

# <span id="page-48-0"></span>8.3 Фильтр результатов

Программа RFEM предлагает различные способы и инструменты, с помощью которых вы можете представить и оценить результаты в четко структурированном отчете. Вы также можете использовать данные инструменты на нашем примере.

# <span id="page-48-1"></span>**8.3.1 Видимости**

Частичное изображение и фрагменты могут быть использованы как так называемые *Видимости* для оценки результатов.

### **Отображение результатов для бетонных колонн**

Щелкните по вкладке *Виды* в навигаторе. Выберите следующие записи, перечисленные под *Созданными* данными:

- Стержни, упорядоченные по типам: *Балка*
- Стержни, упорядоченные по сечению: *2 - Прямоугольное 300/300*

圃

Дополнительно создайте пересечение обоих вариантов с помощью кнопки [Показать пересечение].

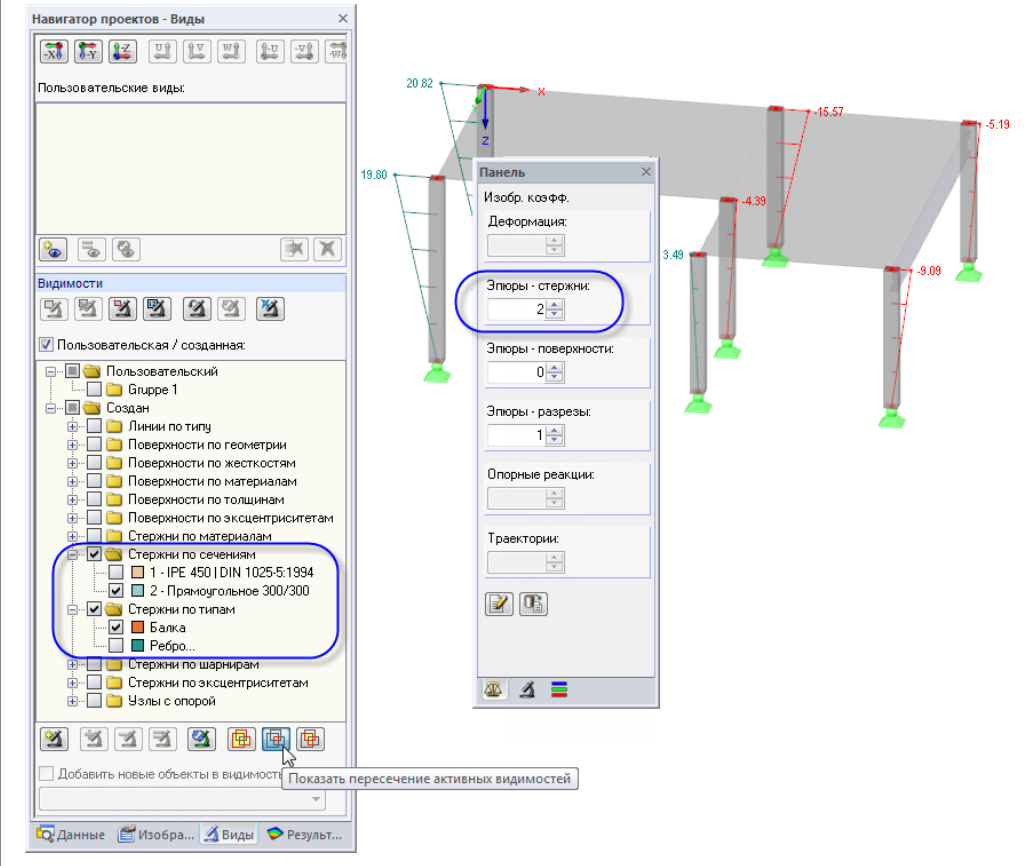

Рис. 8.7: Моменты M<sup>y</sup> бетонных колонн в увеличенном представлении

На дисплее отображаются бетонные колонны вместе с результатами. Оставшаяся модель отображается только схематически и без результатов.

### **Изменение коэффициента масштабирования**

Для того, чтобы проверить диаграмму внутренних сил на представленной модели, необходимо изменять масштаб отображение данных в контрольной вкладке панели. Измените коэффициент для *Эпюры-стержни* на **2** (см. рисунок выше).

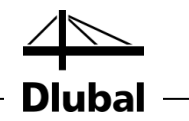

#### **Отображение результатов у плиты перекрытия**

Таким же образом вы сможете отфильтровать результаты поверхности в навигаторе *Виды*. Необходимо отключить опцию *Стержни по типам* и *Стержни по сечениям* и отметить *Поверхности по толщинам*, в которой необходимо выбрать запись *200 мм*.

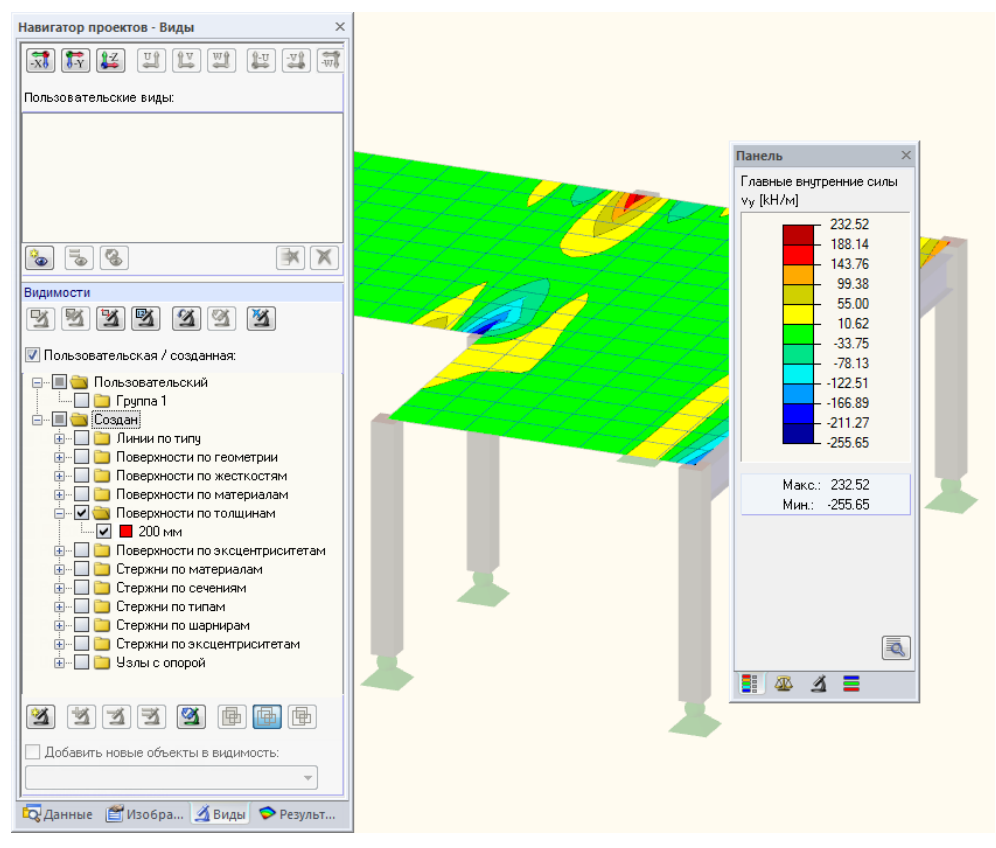

Рис. 8.8: Деформации перекрытия

Как уже было описано, вы можете изменить отображение типа результатов в навигаторе *Результаты* (см[. Рис. 8.3,](#page-45-0) страница [46\)](#page-45-0). На рисунке выше показано распределение поперечных сил v<sub>y</sub>.

### **8.3.2 Результаты по обьектам**

Другой возможностью фильтрации результатов является использование вкладки фильтра на панели управления, в которой вы можете указать номера отдельных стержней или поверхностей для отображения результатов только по ним. В отличие от функции видимости, модель будет полностью показана в графике.

Во-первых, отключите опцию *Пользовательская/созданная* в навигаторе *Виды*.

<span id="page-49-0"></span>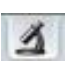

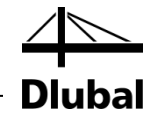

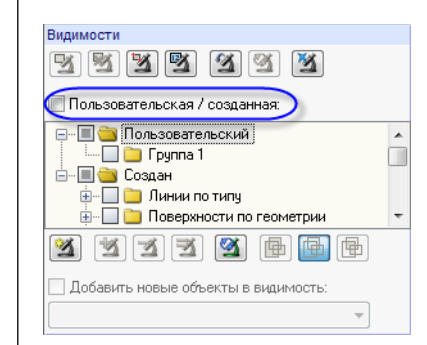

Рис. 8.9: Восстановление общего вида в навигаторе *Виды*

Одним щелчком выберите поверхность 1. Затем, на панели, перейдите на вкладку фильтра и убедитесь, что поле выбора *Поверхности* активировано.

Щелкните по кнопке [Импорт из выбранного] и, в результате, номер выбранной поверхности будет введен в поле ввода выше. Теперь график показывает только результаты левой поверхности.

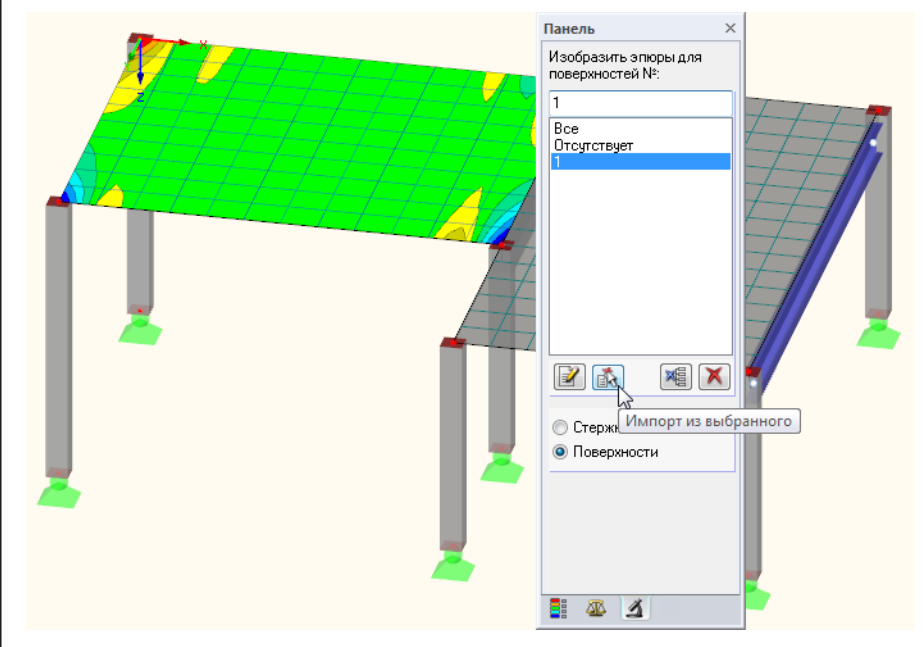

Рис. 8.10: Диаграмма поперечных сил левой поверхности

<span id="page-50-0"></span>Вы можете восстановить общее отображение результатов, используя опцию панели *Все*.

Ed.

 $\Delta$ 

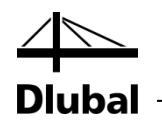

<span id="page-51-0"></span>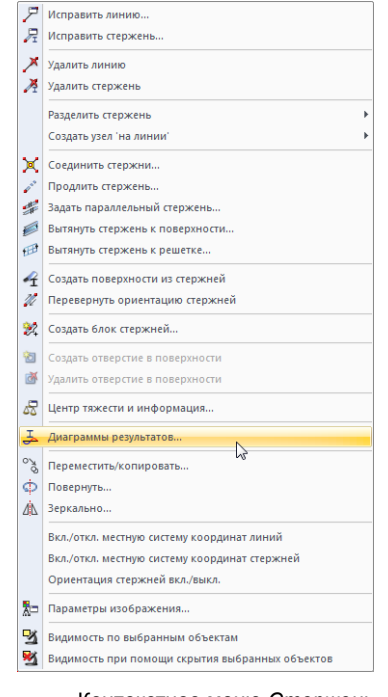

Контекстное меню *Стержень*

# 8.4 Отображение диаграммы результатов

Вы можете оценить результаты также на диаграмме, которая доступна для линий, стержней, линейных опор и сечений. Теперь воспользуйтесь этой функцией для просмотра диаграммы результатов тавровой балки.

Кликнете правой кнопкой мыши по стержню *2* (если у вас возникли проблемы, вы можете отключить результаты поверхности) и выберите опцию *Диаграммы результатов*.

Откроется новое окно, отображающее диаграммы результатов ребра стержня.

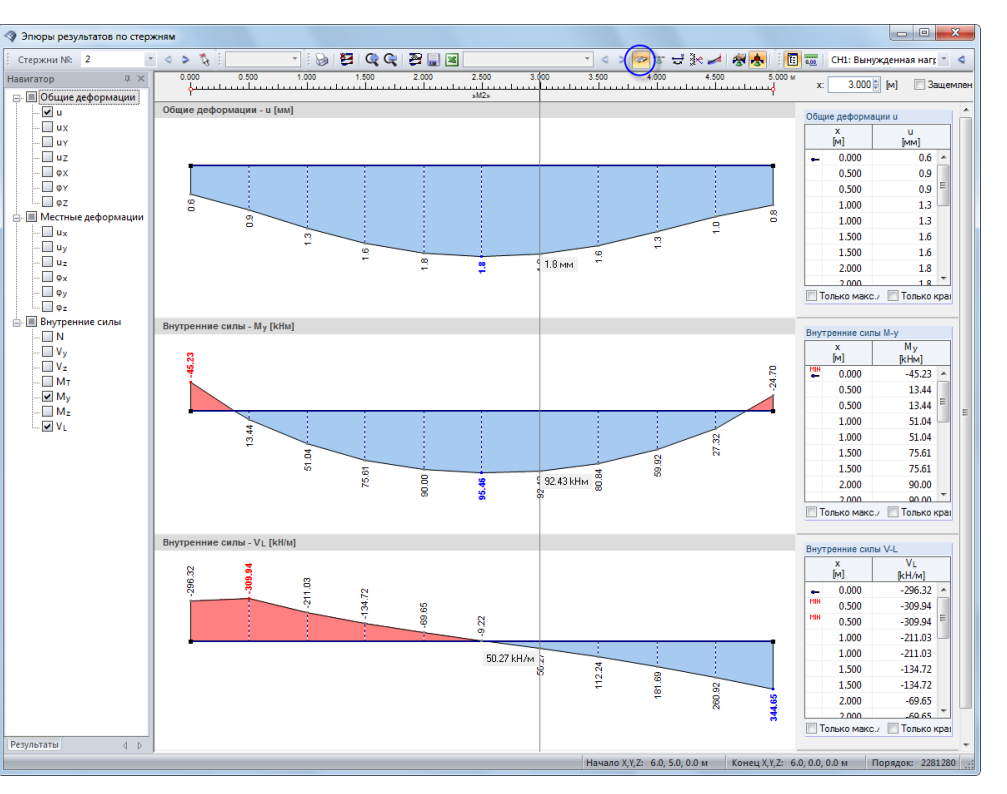

Рис. 8.11: Отображение диаграмм результатов балки перекрытия

В навигаторе выделите флажки общих деформаций *u* и внутренних сил *M<sup>y</sup>* и *V-l*. Последняя опция представляет продольную силу сдвига между поверхностью и стержнем. Эти силы отображаются, когда кнопка [Результаты с компонентами ребер] на панели инструментов является активной. Когда вы нажимаете на кнопку, чтобы ее включить и выключить, вы можете четко различить разницу между исключительно внутренними силами стержня и внутренними силами ребра с объединенными компонентами поверхности.

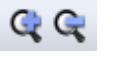

 $\overline{\mathcal{R}}$ 

ø

Для настройки размера отображаемой диаграммы результатов используйте кнопки [+] и [-].

Кнопки [<] и [>] для выбора расчетного варианта нагрузки доступны также в окне диаграммы результатов. Но вы также можете воспользоваться перечнем для установки результатов расчетного варианта нагрузки.

Выйдите из функции *Диаграммы результатов*, закрыв окно.

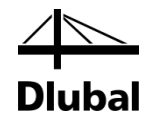

# <span id="page-52-0"></span>9. Документация

# <span id="page-52-1"></span>9.1 Создание протокола результатов

Не рекомендуется отправлять сложный протокол результатов вычислений FE непосредственно на печать. Поэтому программа RFEM создает сначала предварительный просмотр перед печатью, который называется "протокол результатов" и содержит исходные данные и результаты. Воспользуйтесь предварительным просмотром для того, чтобы выбрать данные, которые вы потом хотите включить в итоговый протокол результатов. Кроме того, вы можете добавить графики, описания или отсканированные документы.

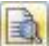

Чтобы открыть протокол результатов,

#### выберите **Открыть протокол результатов** в меню **Файл**

или воспользуйтесь кнопкой, изображенной слева. Появится диалоговое окно, в котором вы можете указать *Шаблон* в качестве образца для нового протокола результатов.

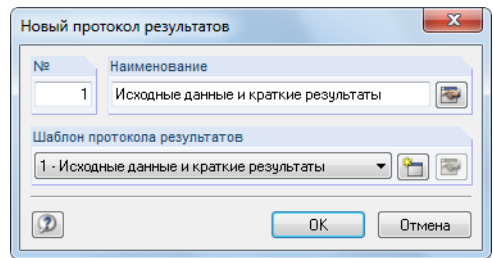

Рис. 9.1: Диалоговое окно *Новый протокол результатов*

Подтвердите использование шаблона 1 - *Исходные данные и краткие результаты* и создайте предварительный просмотр данных, которые будут отправлены на печать с помощью кнопки [ОК].

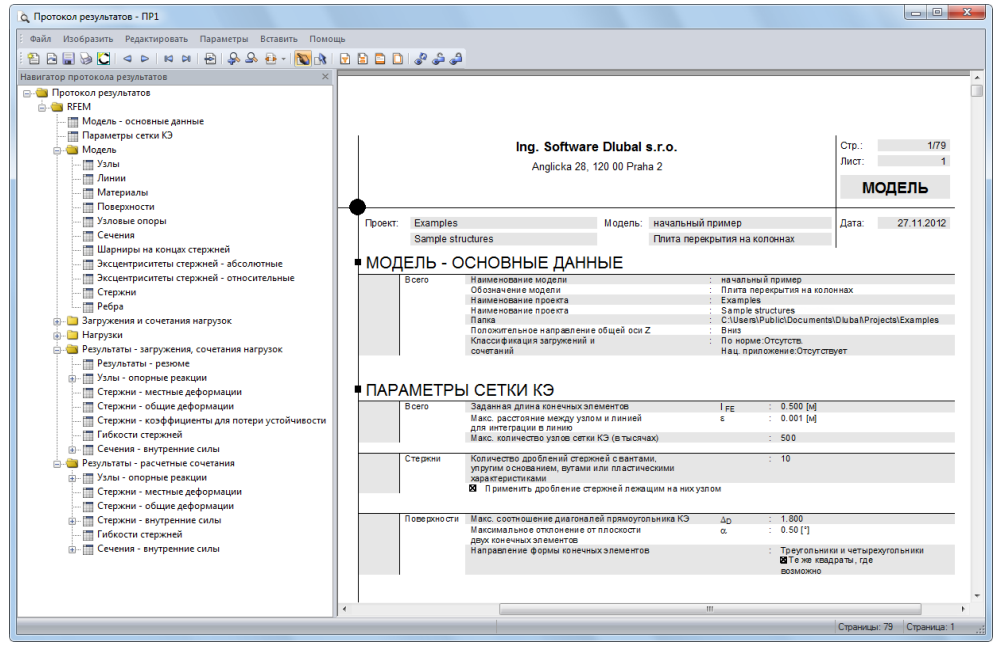

Рис. 9.2: Предварительный просмотр перед печатью протокола результатов

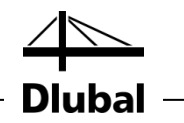

# <span id="page-53-0"></span>9.2 Настройка протокола результатов

В протоколе результатов содержится навигатор, в котором перечислены отдельные главы. С помощью щелчка правой кнопкой мыши по записи навигатора вы можете просмотреть его содержимое в окне справа.

Предварительно установленное содержание можно детализировать. Теперь настройте выходные данные внутренних сил стержня: В главе *Результаты – Расчетные сочетания*, щелкните правой кнопкой мыши на *Стержни – внутренние силы*, и потом щелкните на *Выбор*.

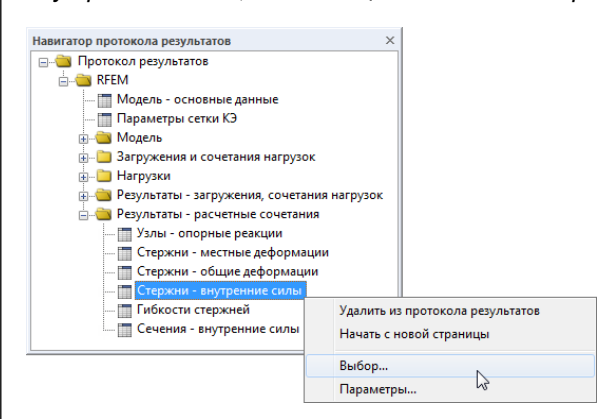

Рис. 9.3: Контекстное меню *Стержни - внутренние силы*

<span id="page-53-1"></span>Появится диалоговое окно, в котором перечислены подробные опции выбора для результатов РС стержней.

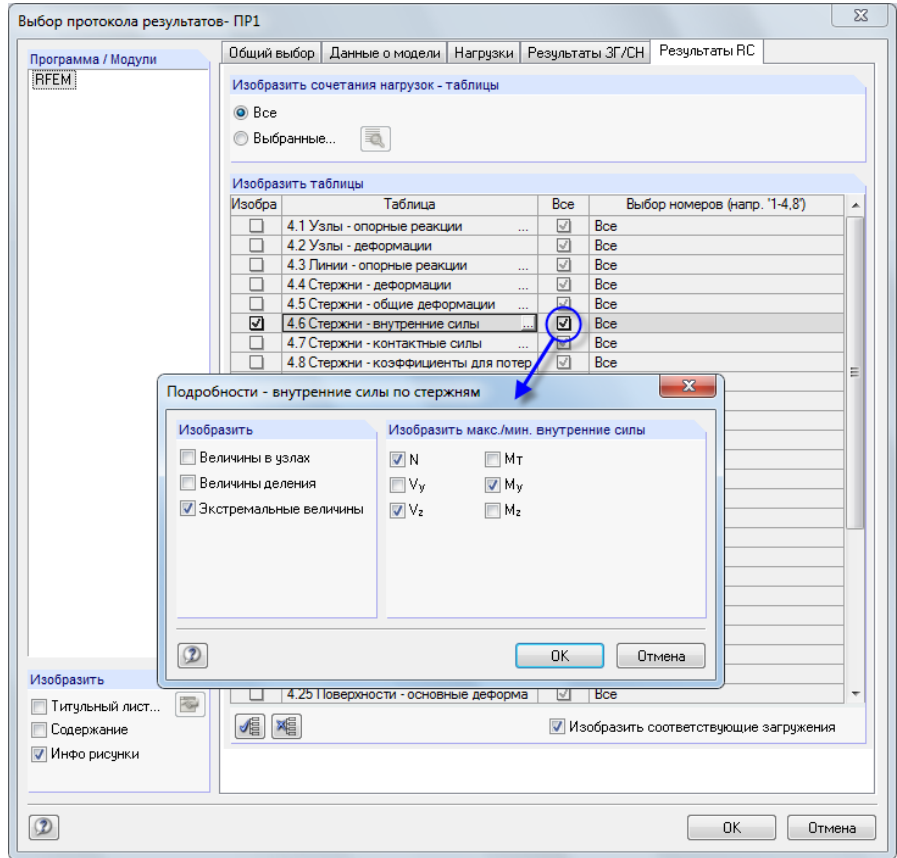

Рис. 9.4: Сокращение отображения выходных данных по внутренним силам с помощью *Выбора протокола результатов*

 $\lbrack . \rbrack$ 

ic si

有

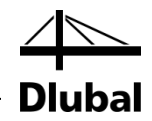

Установите указатель в ячейку таблицы *4.6 Стержни - внутренние силы*. Станет активной кнопка [...], которая открывает диалоговое окно *Подробности внутренние силы по стержням*. Теперь сократите отображение вывода данных **Экстремальными величинами** внутренних сил стержня **N**, **V<sup>z</sup>** и **My**.

После подтверждения диалогового окна видно, что таблица внутренних сил была обновлена в протоколе результатов. Вы можете настроить оставшиеся главы для печати тем же самым способом.

Чтобы изменить расположение главы в протоколе результатов, переместите его на новое место с помощью функции перетаскивания. Если вы хотите удалить главу, воспользуйтесь контекстным меню (см. [Рис. 9.3\)](#page-53-1) или кнопкой [Del] на клавиатуре.

# <span id="page-54-0"></span>9.3 Вставка графических объектов в протокол результатов

Часто для иллюстрации документов графические объекты интегрируют в протокол результатов.

#### **Печать графики деформаций**

Сверните протокол результатов с помощью кнопки [ \_ ] и вернитесь в рабочее окно. Протокол результатов теперь отобразиться в виде отдельного приложения на панели задач.

В рабочем окне установите *Деформации* **CН1 - Вынужденная нагрузка на участке 1** и поместите график в необходимое место.

Чтобы отобразить деформации более четко, как *Каркасную модель*, установите соответствующую опцию отображения.

Если это ещё не сделано, измените отображение на *Все* поверхности во вкладке на панели с фильтром (см. [Рис. 8.10,](#page-50-0) страница [51\)](#page-50-0).

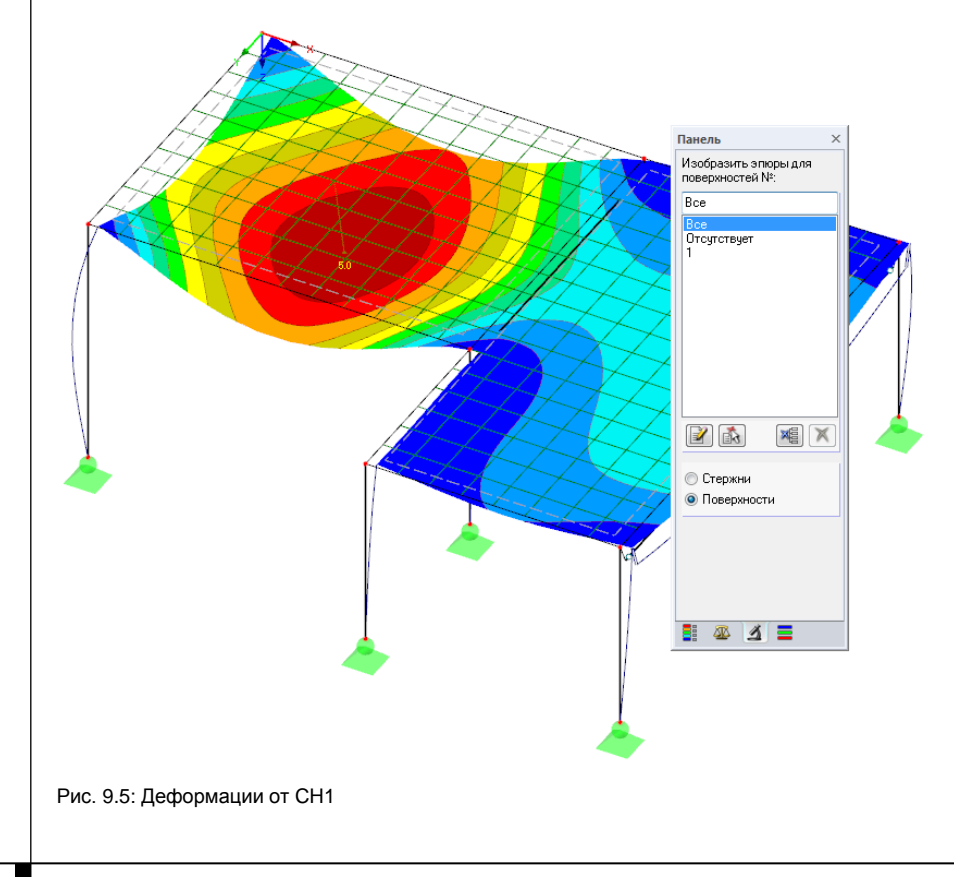

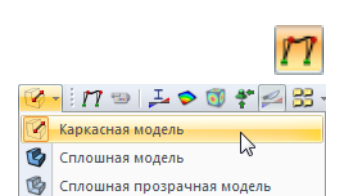

b

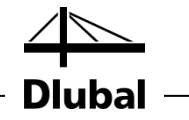

Теперь переместите это графическое изображение в протокол результатов.

Выберите **Печатать графику** в меню **Файл**

или воспользуйтесь изображенной слева кнопкой на панели инструментов.

Установите следующие параметры печати в диалоговом окне *Печать графики*. Не обязательно изменять настройки, которые установлены по умолчанию во вкладках *Опции* и *Цветовая гамма*.

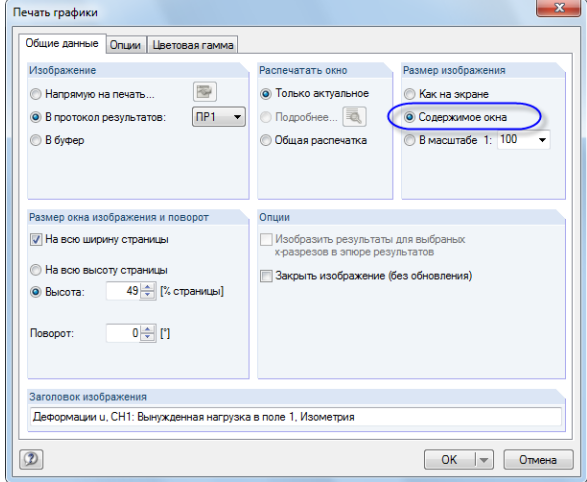

Рис. 9.6: Диалоговое окно *Печать графики*

Нажмите на [ОК], чтобы распечатать график деформаций в протоколе результатов. Графика появляется в конце главы *Результаты - загружения, сочетания нагрузок* (если протокол результатов не появится автоматически, разверните его с панели задач).

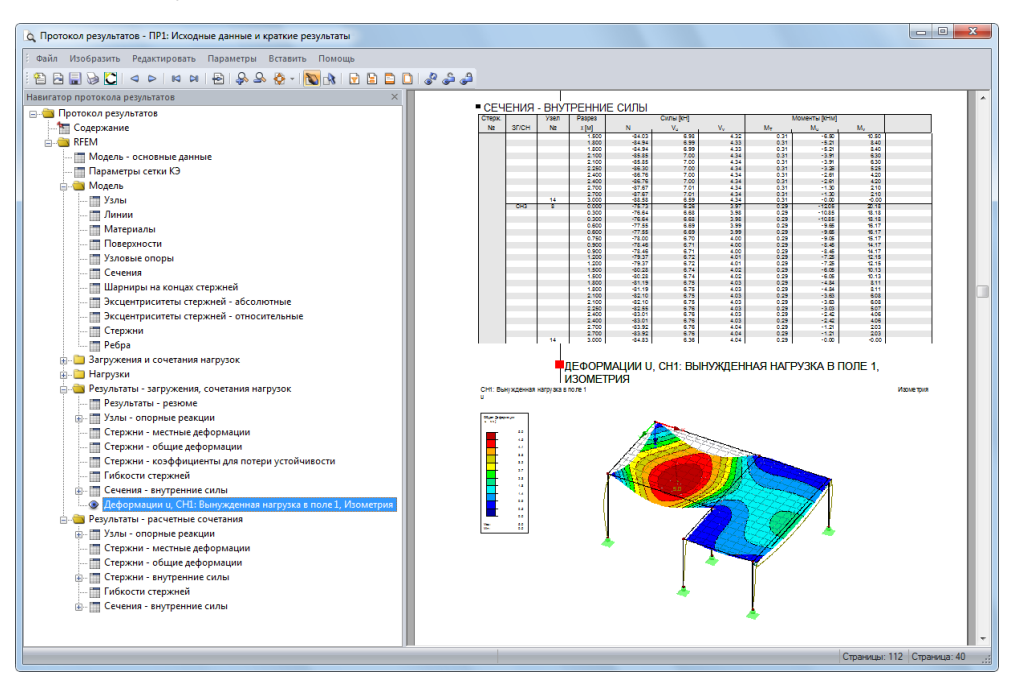

Рис. 9.7: Графика деформаций в протоколе результатов

#### **Печать протокола результатов**

Когда протокол результатов полностью подготовлен, отправьте его на печать с помощью кнопки [Печать].

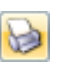

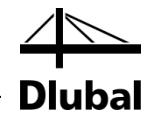

Виртуальный драйвер PDF интегрирован в программу RFEM и позволяет сохранять данные отчета в виде PDF файла. Чтобы активировать функцию, выберите **Экспорт в PDF** в меню **Файл**.

В диалоговом окне Windows *Сохранить как*, введите имя файла и путь для сохранения файла.

После того как вы нажмете на кнопку [Сохранить], будет создан PDF файл с закладками, которые облегчают навигацию по цифровому документу.

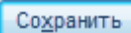

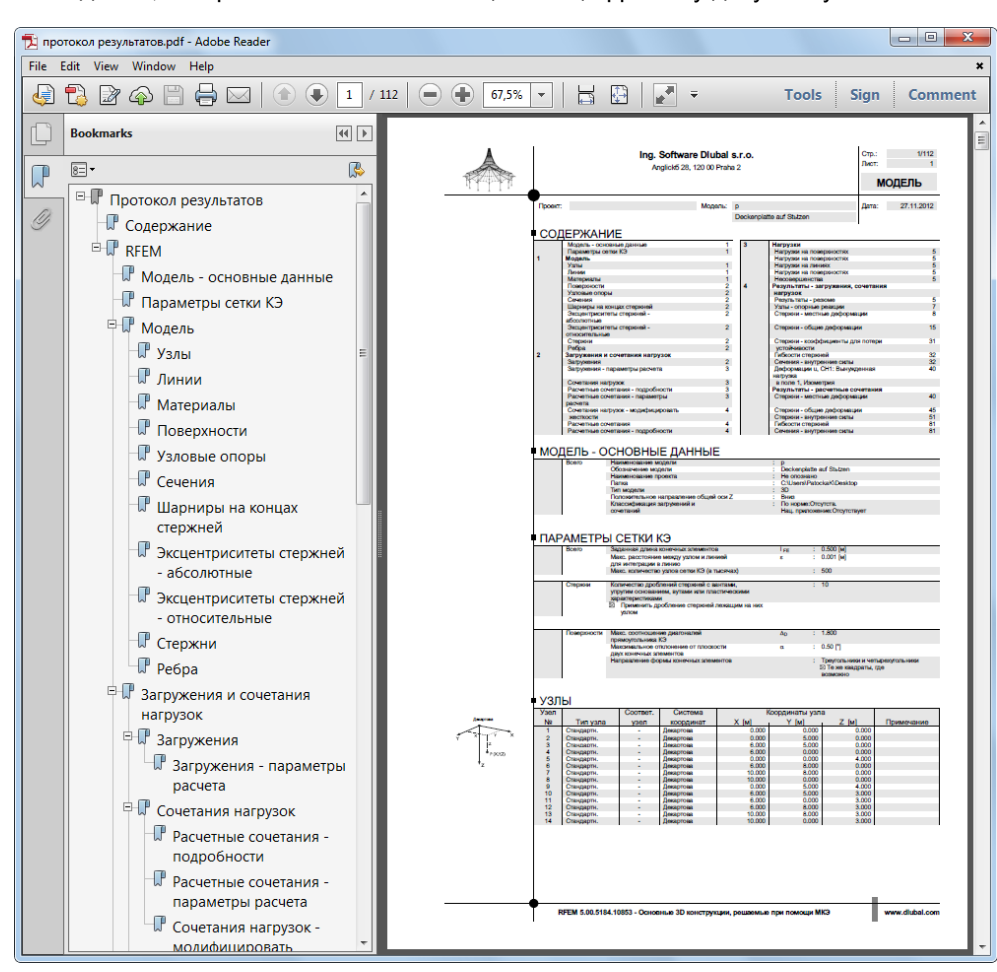

Рис. 9.8: Протокол результатов в виде PDF файла с закладками

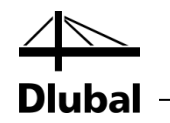

# <span id="page-57-0"></span>10. Заключение

Сейчас вы подошли к концу вводного примера. Мы надеемся, что этот краткий вводный курс поможет вам начать работу с программой RFEM и подтолкнет Вас к исследованию новых функций программы. Вы найдете подробное описание программы в руководстве программы RFEM, которое можете скачать на нашем сайте [www.dlubal.ru/skachat-instrukcii.aspx.](http://www.dlubal.ru/skachat-instrukcii.aspx) На странице загрузки, вы также найдете тренировочный пример, описывающий более другие функции программы.

С помощью меню **Помощь** или клавиши [F1] можно открыть интерактивную справочную систему программы, где Вы можете искать специальные термины, как в руководстве. Справочная система основана на руководстве по программе RFEM.

Наконец, если у вас есть какие-либо вопросы, вы можете воспользоваться нашей горячей линии с помощью факса или электронной почты или просмотреть часто задаваемые вопросы на странице [www.dlubal.ru](http://www.dlubal.ru/)**.**

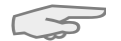

Примечание: Этот пример может быть выполнен в демо-версиях дополнительных модулей, например, для расчетов стальных и железобетонных конструкций (RF-STEEL Members, RF-CONCRETE Surfaces/Members, RF-STABILITY и др.). Для того чтобы соответствовать ограничениям демо-версий, мы рекомендуем заменять объекты: Например, в программе RF-STEEL EC3, вы можете заменить балку на сечение IPE 300 . Таким образом, у вас будет возможность выполнить расчет и получить представление о функциональных возможностях дополнительных модулей. Затем, вы можете оценить результаты расчета в рабочем окне программы RFEM.